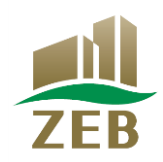

## 令和 $6$ 年度 住宅・建築物需給一体型等省エネルギー投資促進事業費 (ネット・ゼロ・エネルギー・ビル実証事業) ZEBリーディング・オーナー

# 登録申請の手引き

2024年4月

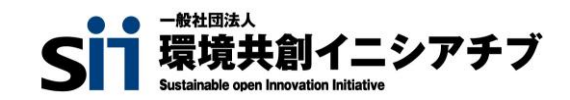

#### 【はじめにお読みください】

#### **◆令和6年度ZEBリーディング・オーナー公募要領及びSIIホームページの「よくあるご質問」をご確認ください**

登録申請を行う前に、一般社団法人 環境共創イニシアチブ (以下「SIIIという。)のホームページに掲載されている「令和6年度ZEBリーディ ング・オーナー公募要領」及び「よくあるご質問」を必ずご確認ください。

#### **◆ZEBリーディング・オーナー・ポータルサイトについて**

ZEBリーディング・オーナー登録申請は、SIIが提供するWeb上のZEBリーディング・オーナー・ポータルサイト上で行います。 ポータルサイトに入力した情報は、SIIのデータベースに登録され、登録申請内容の確認の過程で活用されます。 「令和6年度ZEBリーディング・オーナー公募要領」及び本手引き等を参照し、ポータルサイトに必要事項を正しく入力してください。

#### **◆本手引きの画像について**

本手引きに掲載された入力画面等の画像は、お使いのPC環境により、文字の配置等が実際の画面と若干異なる場合があります。また、ポータルサイト 開発段階の画面であるため、実際の画面と異なる場合があります。

#### **◆推奨環境**

〔推奨ソフトウェア〕 Adobe Reader等のPDF閲覧ソフト

〔推奨ブラウザ〕 Microsoft Edge 最新の安定バージョン Mozilla Firefox 最新の安定バージョン Google Chrome 最新の安定バージョン

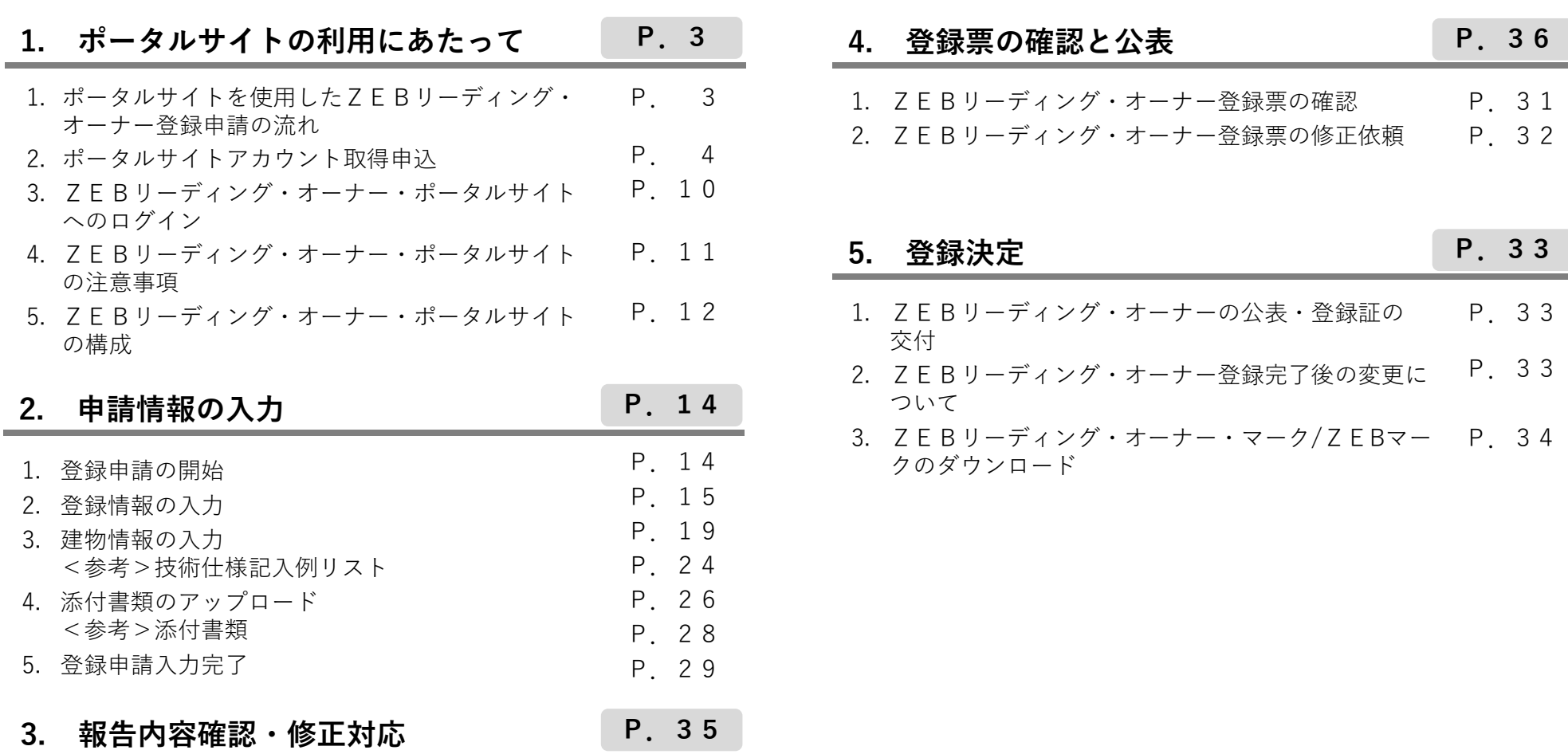

1. ポータルサイトを使用したZEBリーディング・オーナー登録申請の流れ 登録申請を行う前に、SIIのホームページに掲載されている「ZEBリーディング・オーナー公募要領」及び「よくあるご質問」を必ずご確認くだ さい。

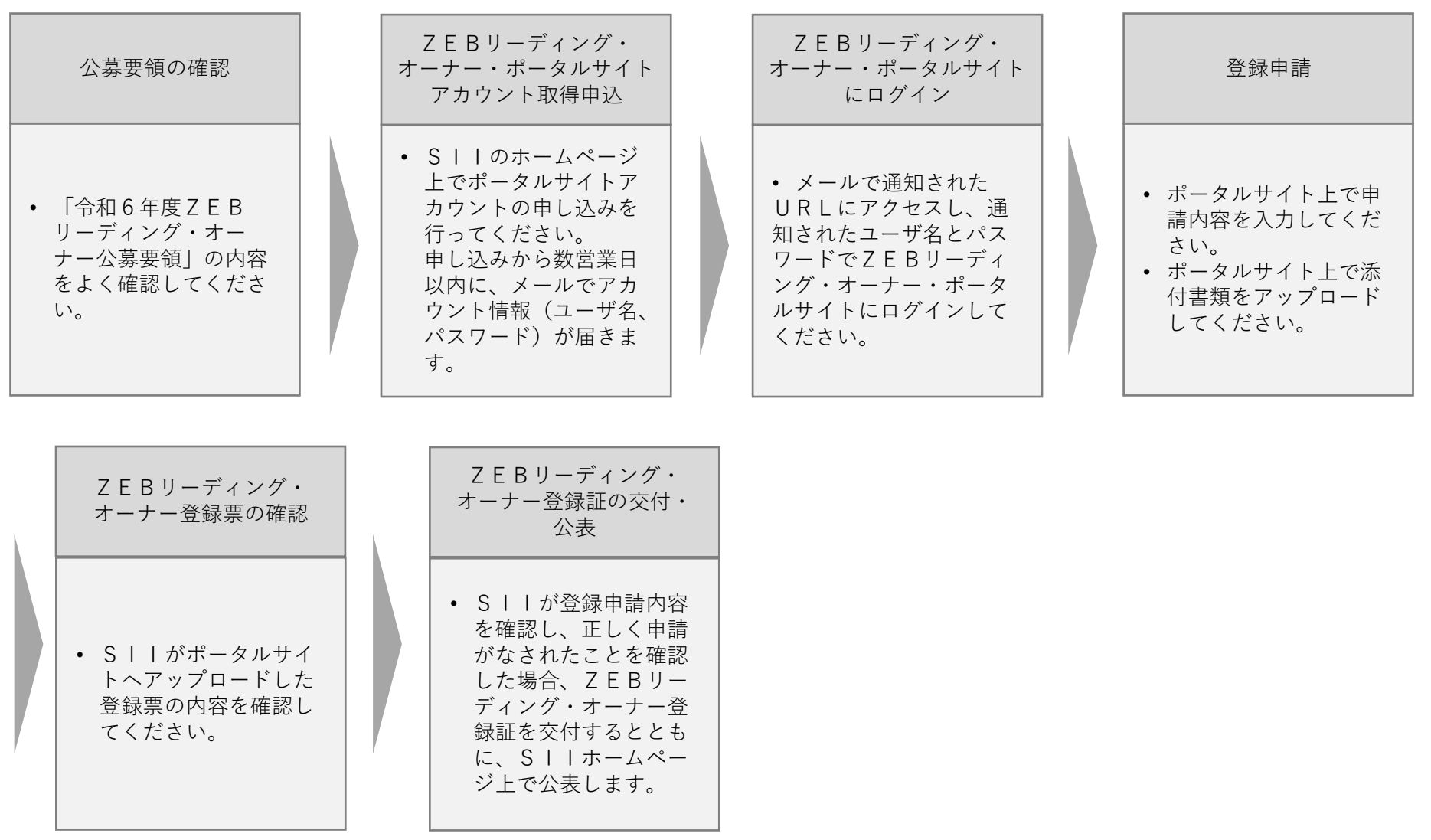

**公募期間: 2024年4月8日(月) ~ 2025年1月24日(金) 17:00**

#### 2. ポータルサイトアカウント取得申込

ZEBリーディング・オーナー・ポータルサイトを利用するには、SIIホームページの令和6年度ZEB実証事業「ZEBリーディング・オー ナー」(https://sii.or.jp/zeb06/leading\_owner/#about)ページより、アカウント取得申込を行っていただく必要があります。 アカウント取得申込を行った後に、ポータルサイトにログインする際に必要となるユーザ名とパスワードがメールで発行されます。 代理申込はできませんのでご注意ください。

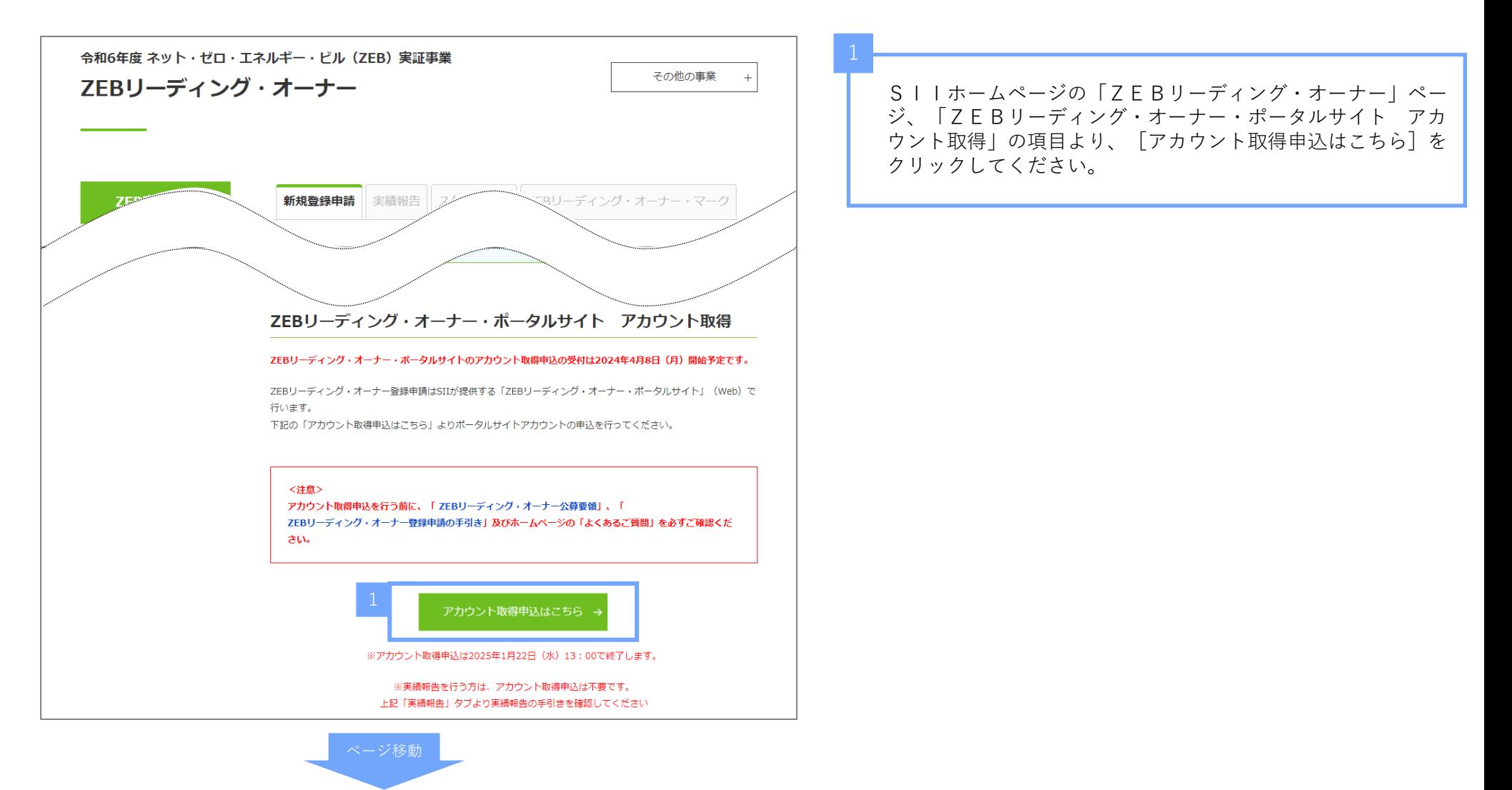

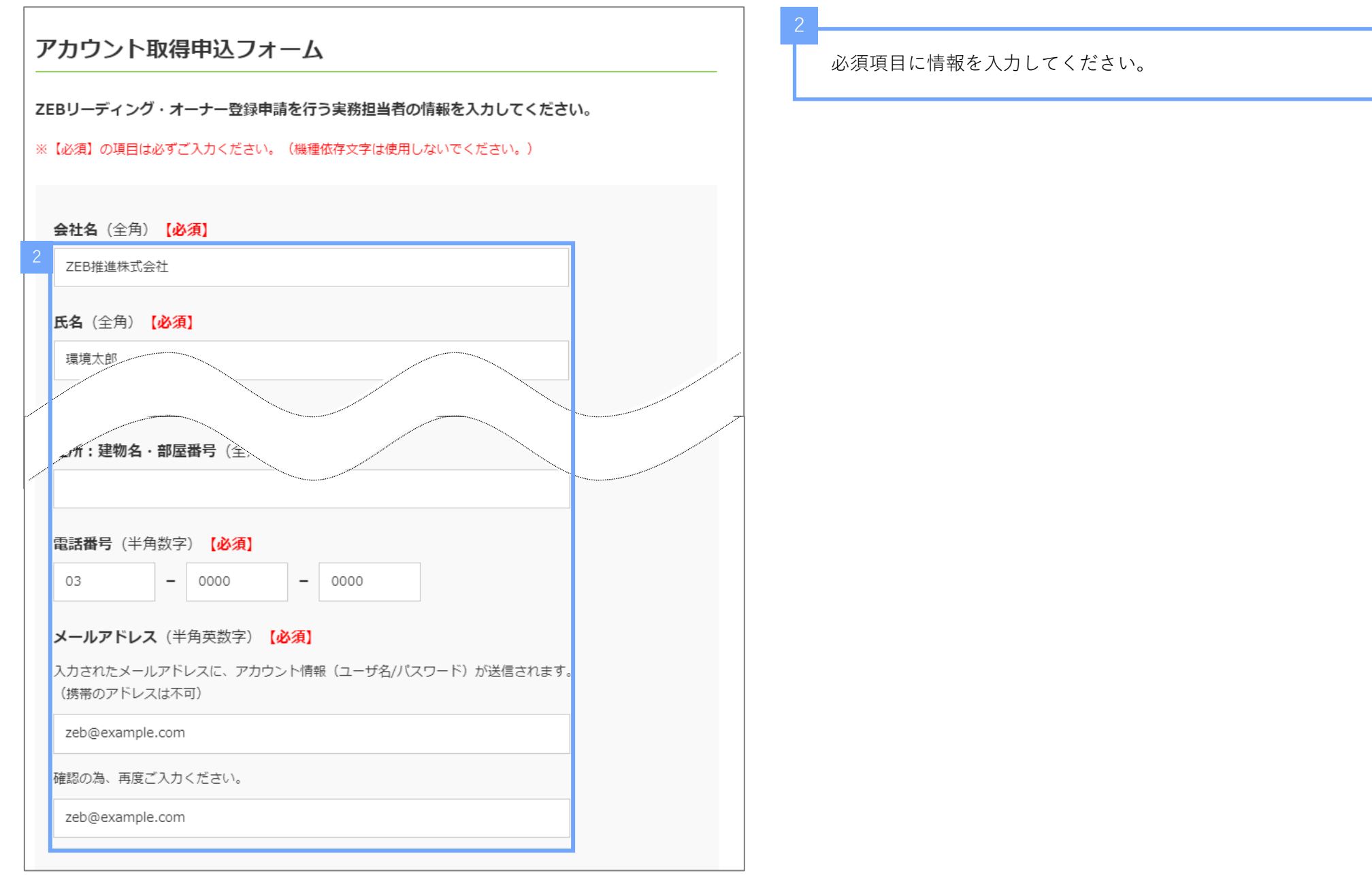

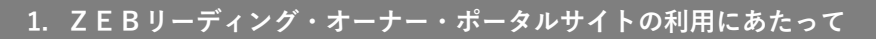

**令和6年度 住宅・建築物需給一体型等省エネルギー投資促進事業費 ネット・ゼロ・エネルギー・ビル実証事業** <u>1. ZEBリーディング・オーナー・ポータルサイトの利用にあたって またのは インスパート 食物6年度 住宅・建築物需給一体型等省エネルギー投資促進事業費 ネット・ゼロ・エネルギー・ビル実証事業<br>およう</u>

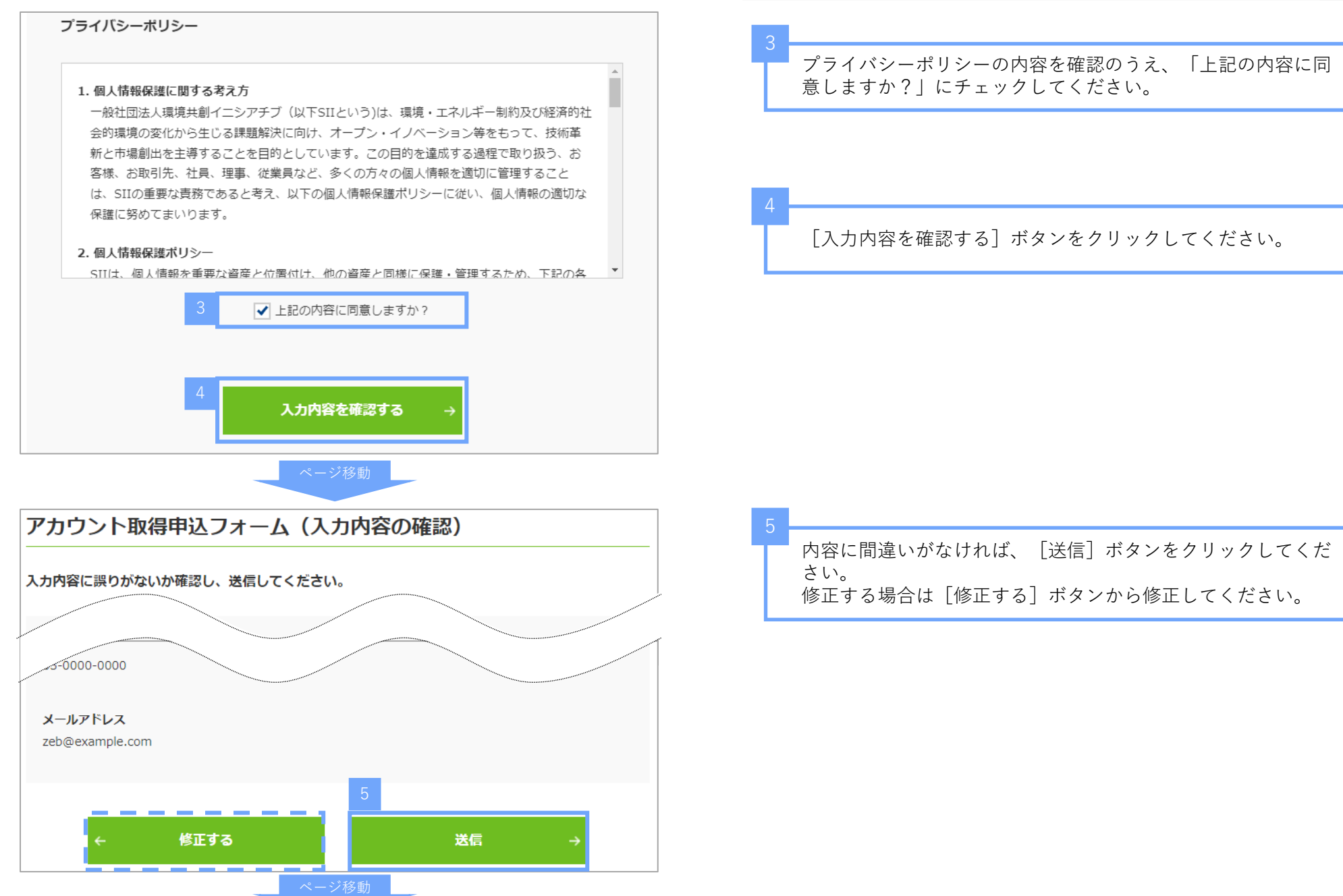

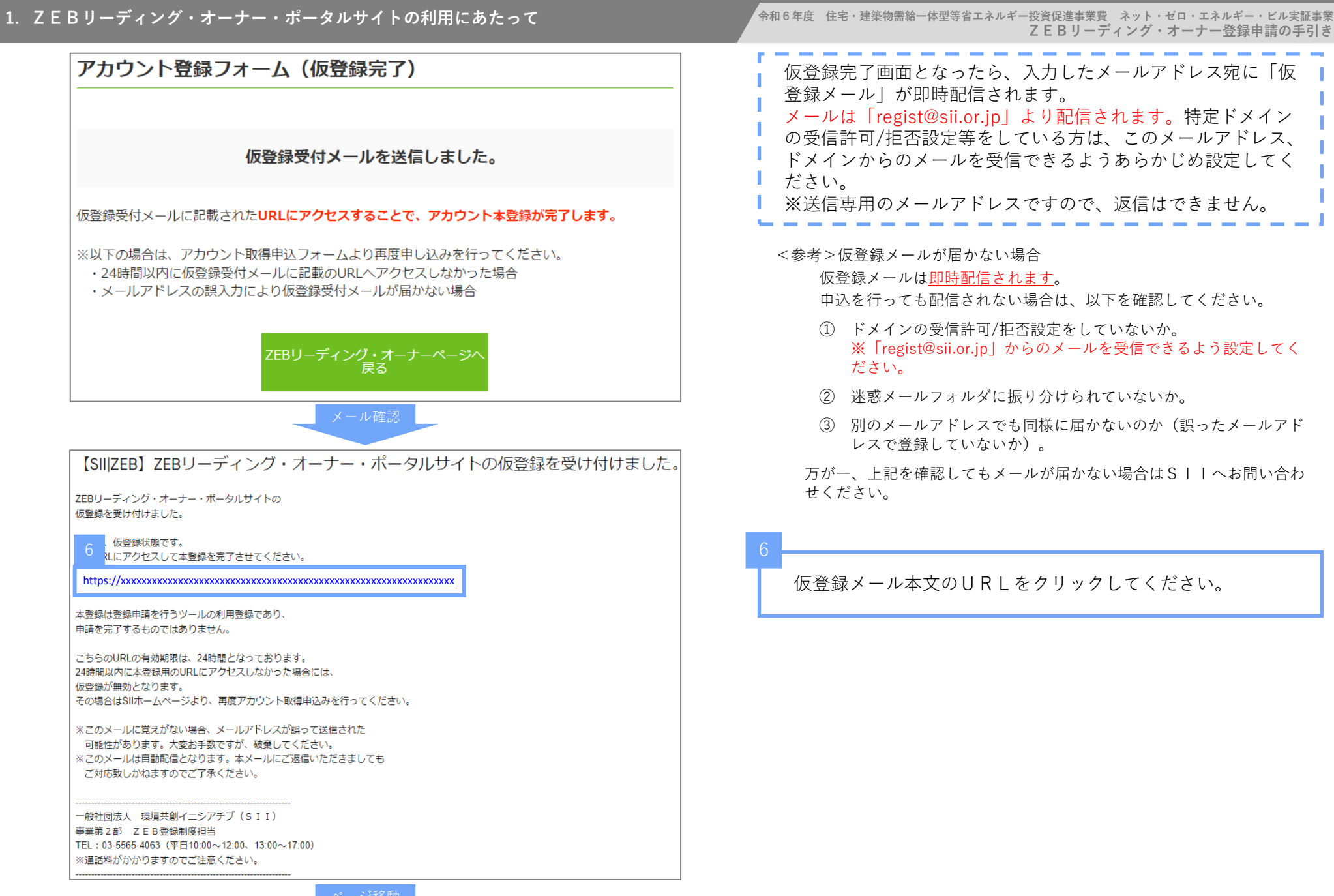

#### アカウント登録フォーム (本登録完了)

#### ご登録ありがとうございました。

数営業日以内にポータルサイトのURLとアカウント情報(ユーザ名/パスワード)が記載された

「ポータルサイトアカウント情報のお知らせ」メールが届きます。

メールの到着までしばらくお待ちください。

※5営業日経過してもメールが届かない場合は、SIIへお問い合わせください。

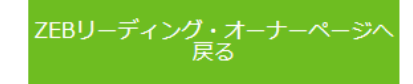

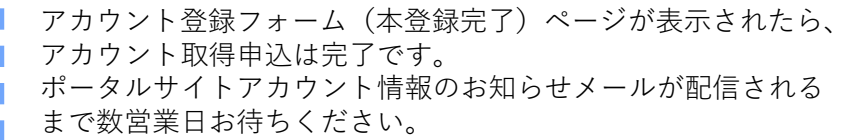

<参考>アカウント通知メールが届かない場合

アカウント通知メールは、配信まで数営業日かかります。 仮登録メールの受信から5日以上経過しても配信されない場合は、 以下を確認してください。

- ① ドメインの受信許可/拒否設定をしていないか。 ※「noreply@sii.or.jp」からのメールを受信できるよう設定してく ださい。 (仮登録メールの発信元アドレスとは異なるアドレスから配信 されますのでご注意ください。)
- ① 迷惑メールフォルダに振り分けられていないか。
- ② 仮登録メールの本文中の本登録URLをクリックしているか。 ※クリックをしていなかった場合は、再度SIIのホームページよ りアカウント取得申込から行ってください。

万が一、上記を確認してもメールが届かない場合はSIIへお問い合わ せください。

#### **【SII|ZEB】ポータルサイトアカウント情報のお知らせ**

============================= 本メールは再発行できません。 必ず保存いただきますようお願い致します。 =============================

#### ●●●様

ZEBプランナー/リーディング・オーナー・ポータルサイトの アカウント情報(ユーザ名およびパスワード)をお知らせします。 本メール文末をご確認ください。

以下のURLの全行をコピーしてブラウザに入力し、アクセスしてください。

https://xxxxxxxxxxxxxxxxxxxxxxxxxxxxxxxxxxxxxxxxxxxxxxx

#### 【留意事項】

- ・ログインURLは今後もご使用いただきます。円滑にご利用いただくため、 ログインページをブックマーク等に登録することを推奨しています。
- ・原則ログインURLの再発行は行いませんのでご注意ください。
- ・ポータルサイトはPC環境で利用してください。
- スマートフォン等のモバイル環境での利用は推奨されていません。

このメールは自動配信となります。

本メールにご返信いただきましてもご対応致しかねますのでご了承ください。 お問い合わせは、以下お問い合わせ窓口までお願い致します。

--------------------------------------------------------------------- 一般社団法人 環境共創イニシアチブ (SII) 事業第2部 ZEB登録制度担当 電話番号 | 03-5565-4063 (平日10:00~12:00、13:00~17:00) ※通話料がかかりますのでご注意ください。

---------------------------------------------------------------------

ユーザ名およびパスワードは大切に保管してください。 ユーザ名およびパスワードは大文字/小文字、全角/半角は区別されますので、ご注意ください。

\_\_\_\_ ■ユーザ名: ○○@○○○○○○ パスワード:〇〇〇〇〇〇

申込完了後、数営業日以内にアカウント(ユーザ名・初期パス ワード)を発行し、登録されたメールアドレスに通知します。 ※本メールに記載されている「パスワード」は初回ログイン時 のみ有効です。

#### **URLとユーザ名はZEBリーディング・オーナー登録完了後 も使用します(翌年度の実績報告等)。**

**ポータルサイトのURL・ユーザ名の再発行は原則対応できか ねますので、自社内で適切にURL・ユーザ名を管理してくだ さい。**

3. ZEBリーディング・オーナー・ポータルサイトへのログイン

#### **ZEBリーディング・オーナー登録申請は、ZEBリーディング・オーナー・ポータルサイトを利用します。**

**メールにて通知されたポータルサイトのURLよりアクセスしてください。**

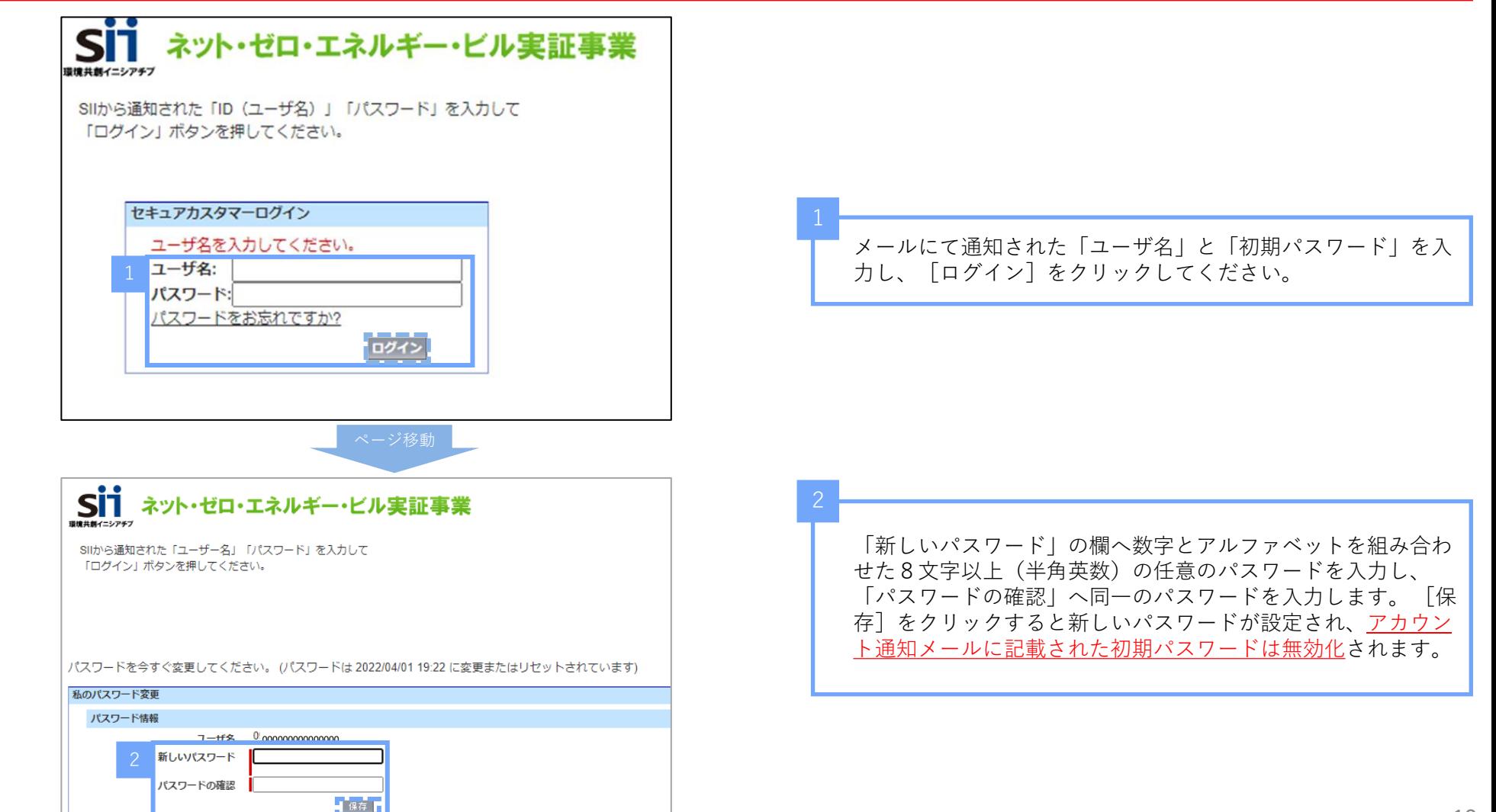

- 4. ZEBリーディング・オーナー・ポータルサイトの注意事項
	- 1 )「パスワード」を忘れてしまった場合

再発行が必要となります。ログインページの「パスワードをお忘れですか?」をクリックして、再発行手続きをしてください。

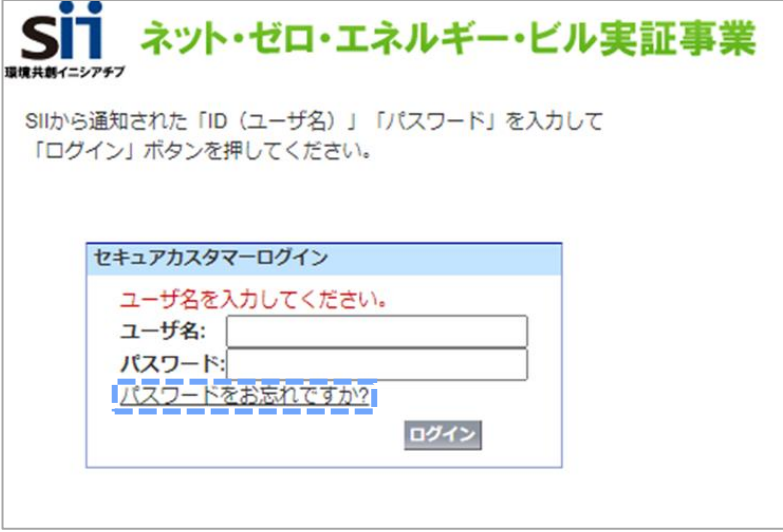

<パスワード再発行手順>

- ① ログインページの「パスワードをお忘れですか?」をクリックします。
- ② 「ユーザ名」を入力します。
- ③ 実務担当者メールアドレスに再発行された「初期パスワード」が送信されます。 「初期パスワード」は初回ログイン時に無効となりますので、新たにパスワードを設定してください。
- 2)「ユーザ名」を忘れてしまった場合 再発行はできません。アカウント通知メールを再度確認してください。 万が一、「ユーザ名」が判明しない場合はSIIへお問い合わせください。

5. ZEBリーディング・オーナー・ポータルサイトの構成

ZEBリーディング・オーナー・ポータルサイトは、大きく3つのタブで構成されています。 新規のZEBリーディング・オーナー登録申請情報を入力する場合は、「ZEB リーディング・オーナー 作成| タブを利用してください。

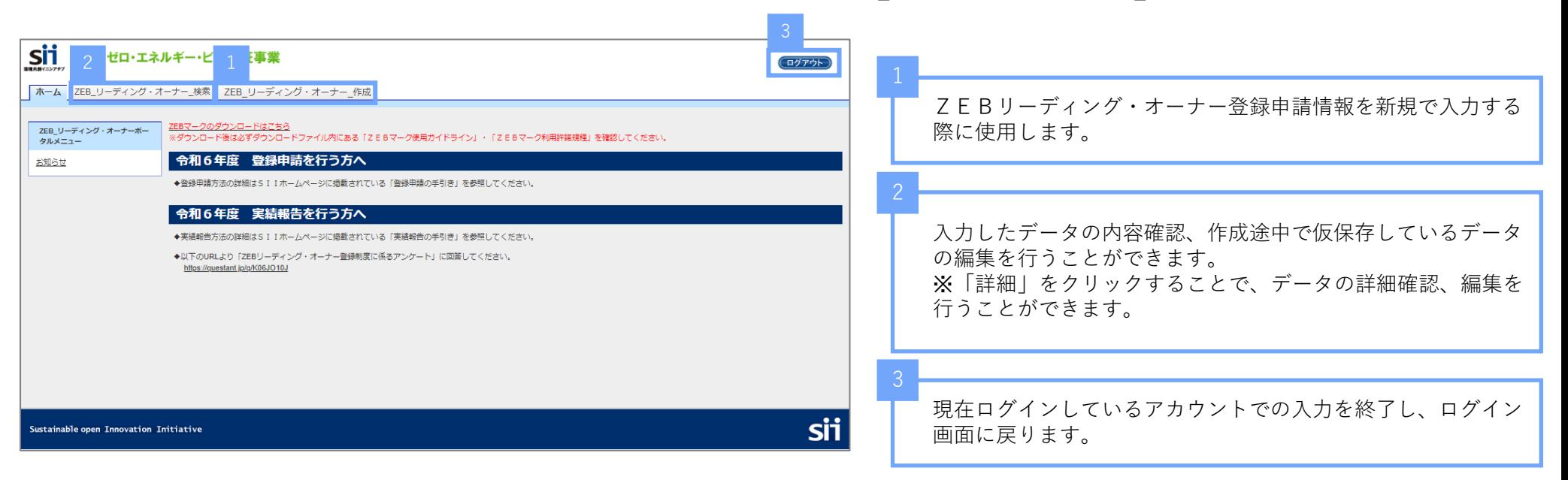

1)仮保存、確認、エラー表示について

以下をよく確認のうえ、入力操作を行ってください。

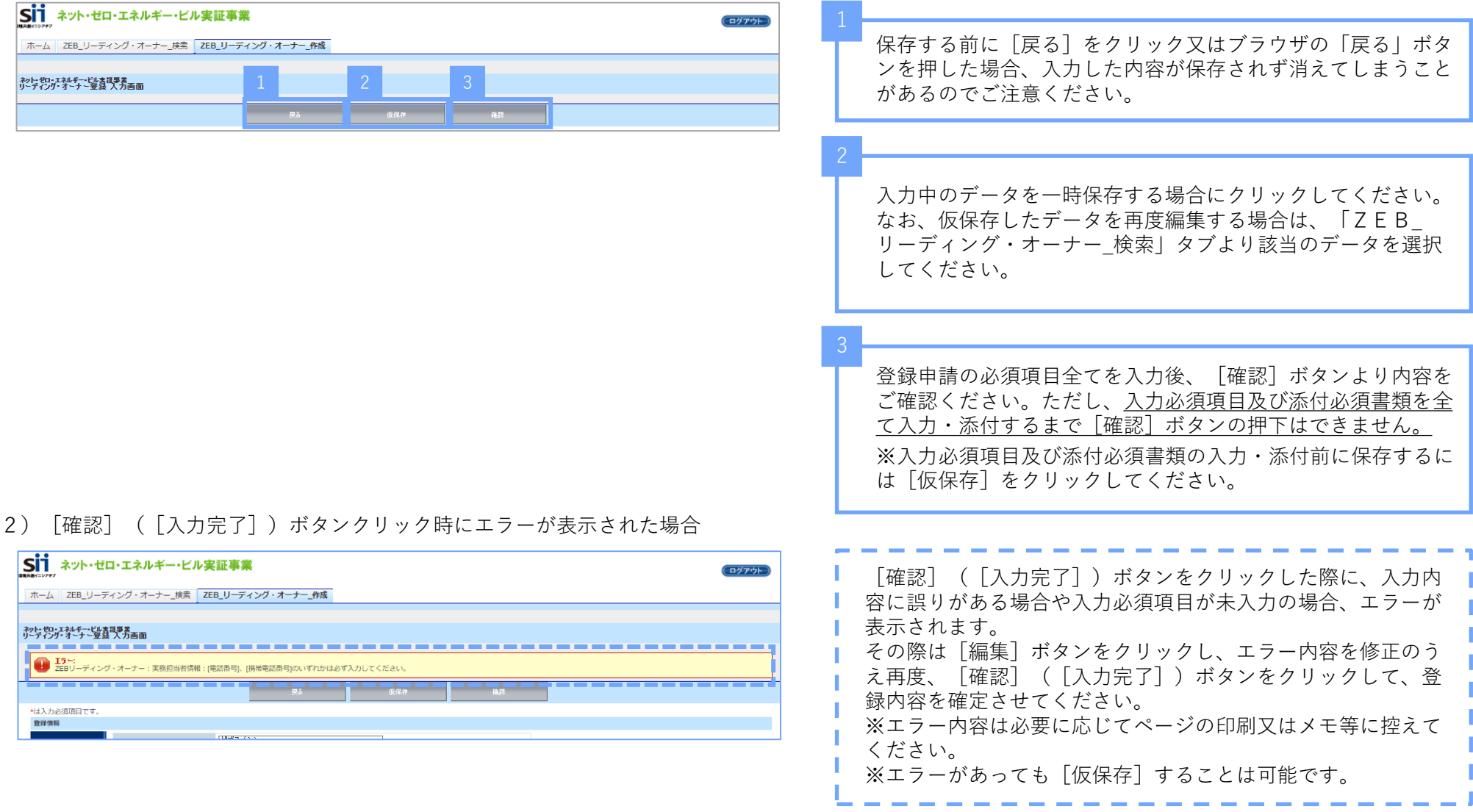

#### 1. 登録申請の開始

「ZEB リーディング・オーナー\_作成」タブをクリックし、登録申請を開始します。

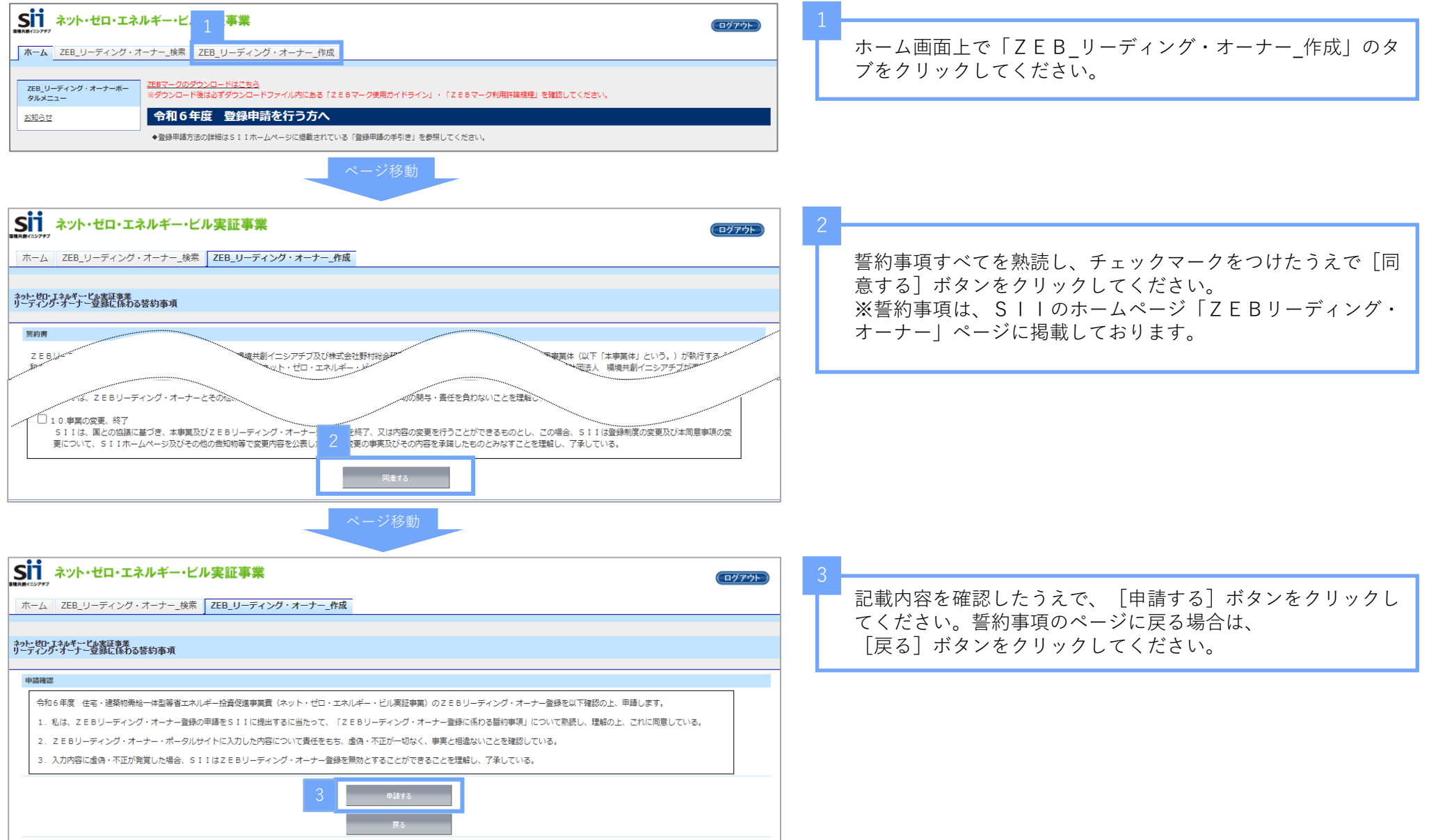

2. 登録情報の入力 登録情報を入力します。

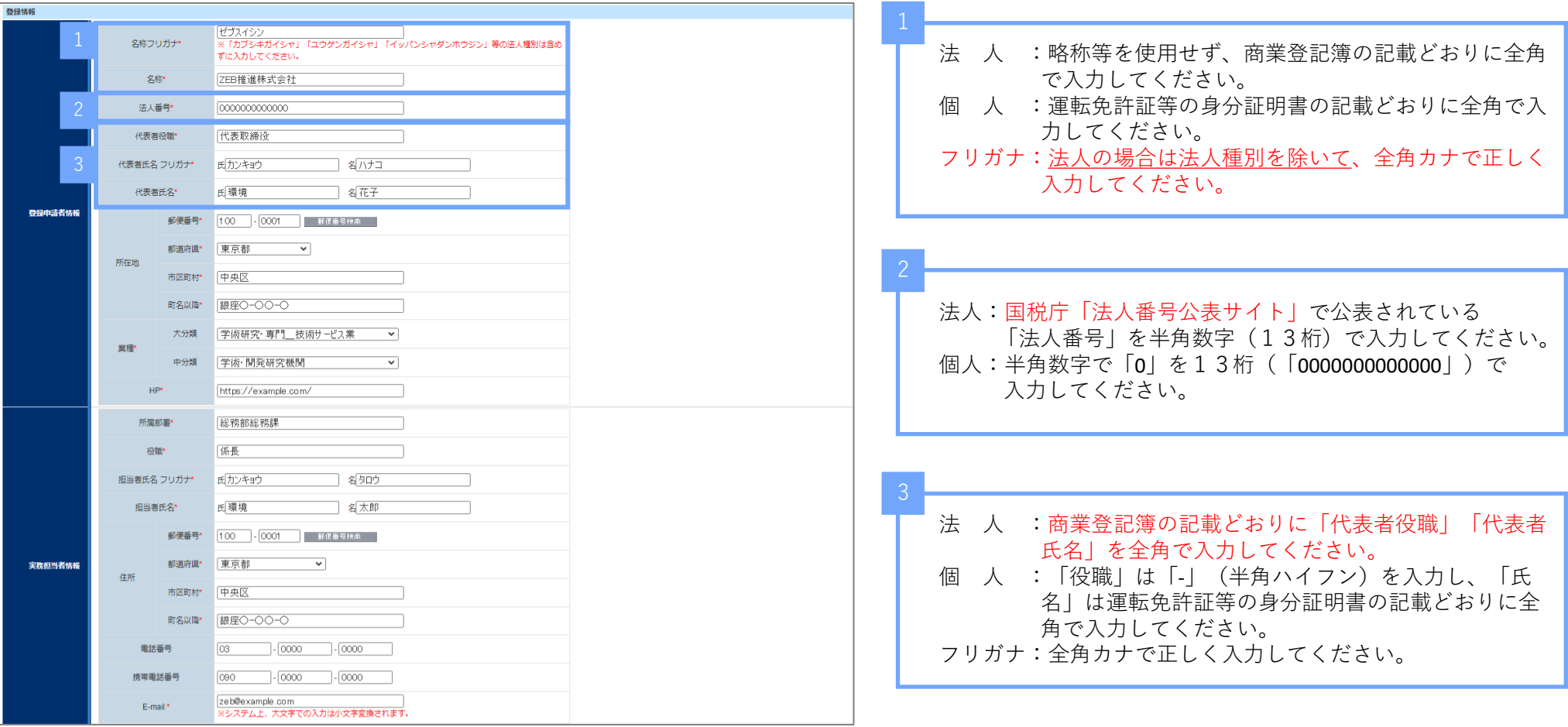

#### **2. 申請情報の入力**

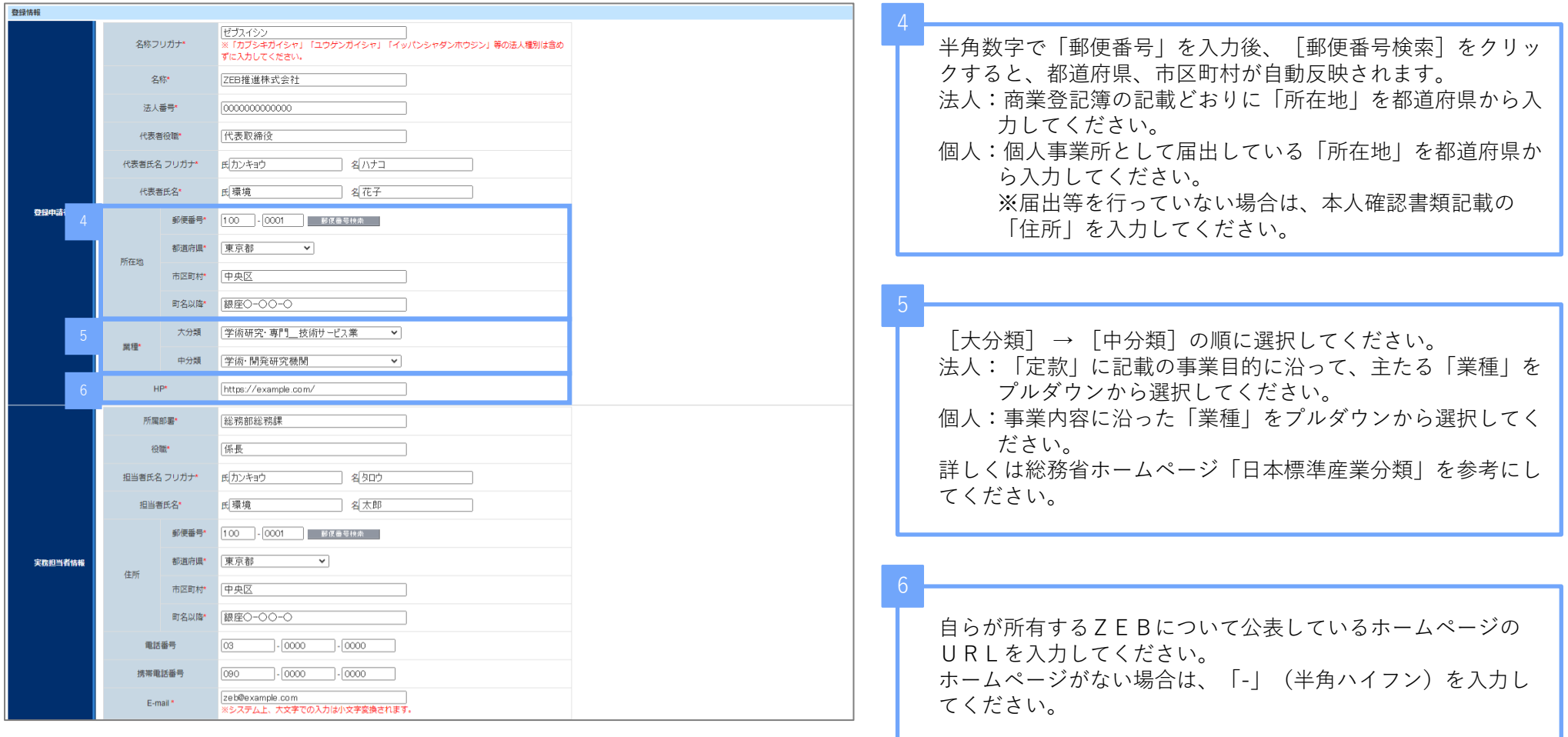

#### **2. 申請情報の入力**

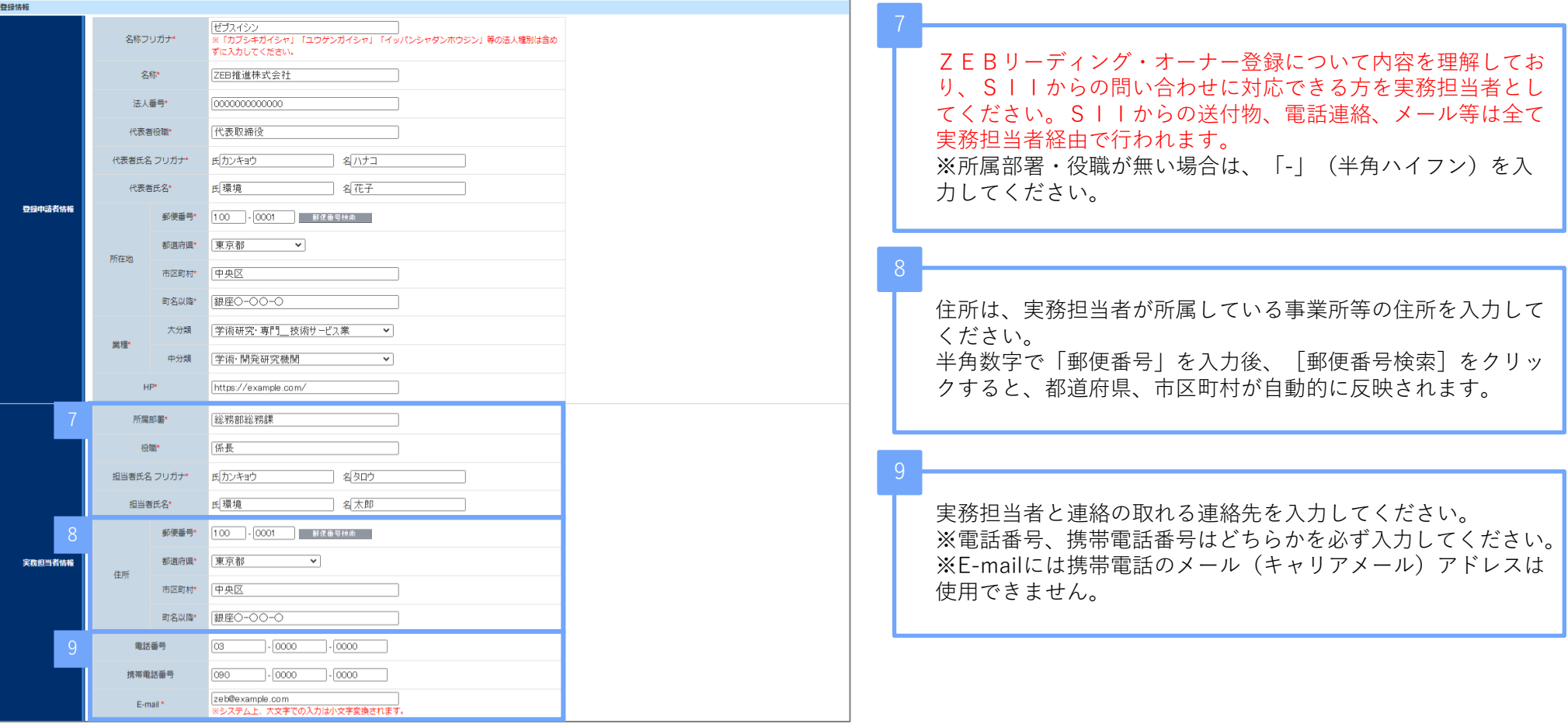

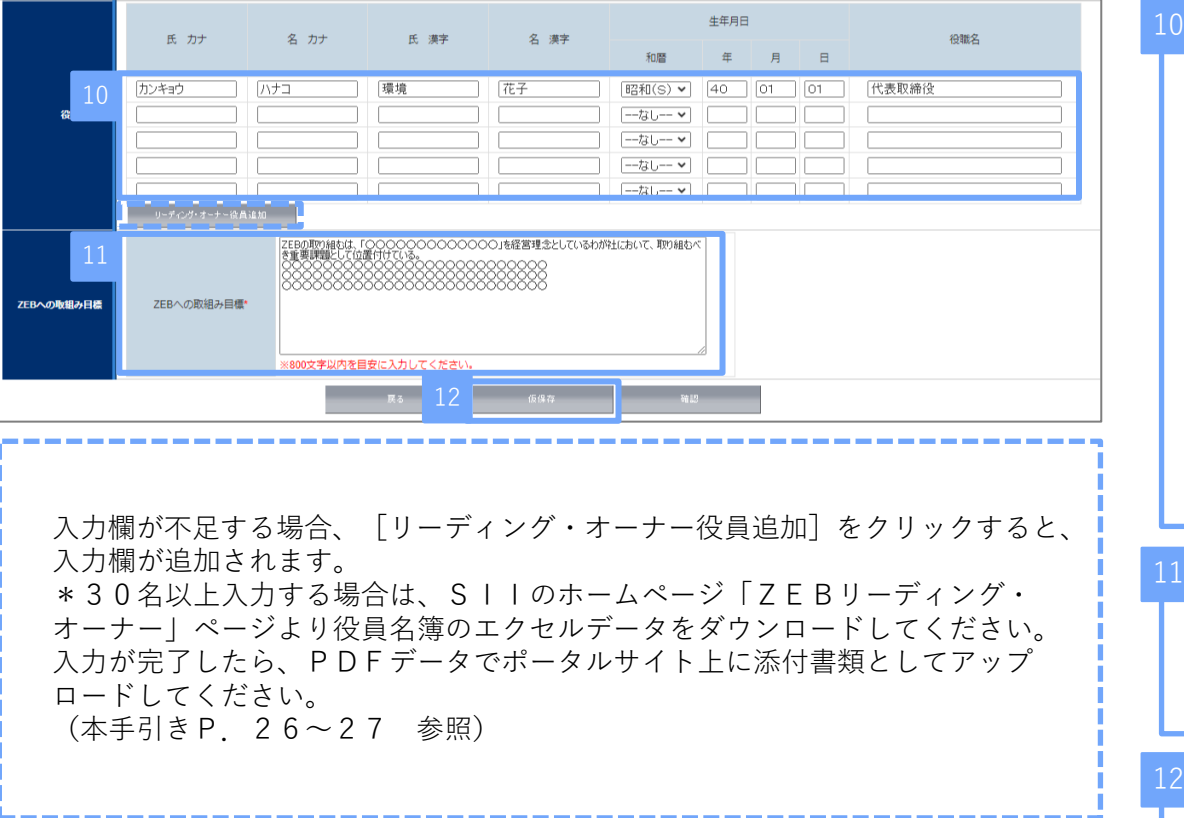

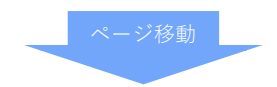

#### <法人>

商業登記簿に記載されている全ての役員(監査役含む)を入力 してください。

- 役職名は社内役職名ではなく、商業登記簿の記載どおりに 入力してください。
- 役職が複数ある場合は、上位の役職をひとつ入力してくだ さい。
- 外国人については、氏名漢字欄は商業登記簿の記載どおり に入力し、氏名カナ欄はカナ読みを入力してください
- 氏名に中黒等の記号がある場合、氏名カナ欄には入力せず、 氏名漢字欄には入力してください。

<個人>

代表者の「氏名」「氏名フリガナ」を全角で入力し、「役職」 は「-」(半角ハイフン)を入力してください。

**登録票掲載項目**

全角800文字以内を目安に「ZEBへの取組み目標」を入力 してください。 誤字・脱字に注意し、内容をよく確認してください。

[仮保存] をクリックしてから次へ進んでください。

#### 3. 建物情報の入力 登録対象建築物について入力してください。

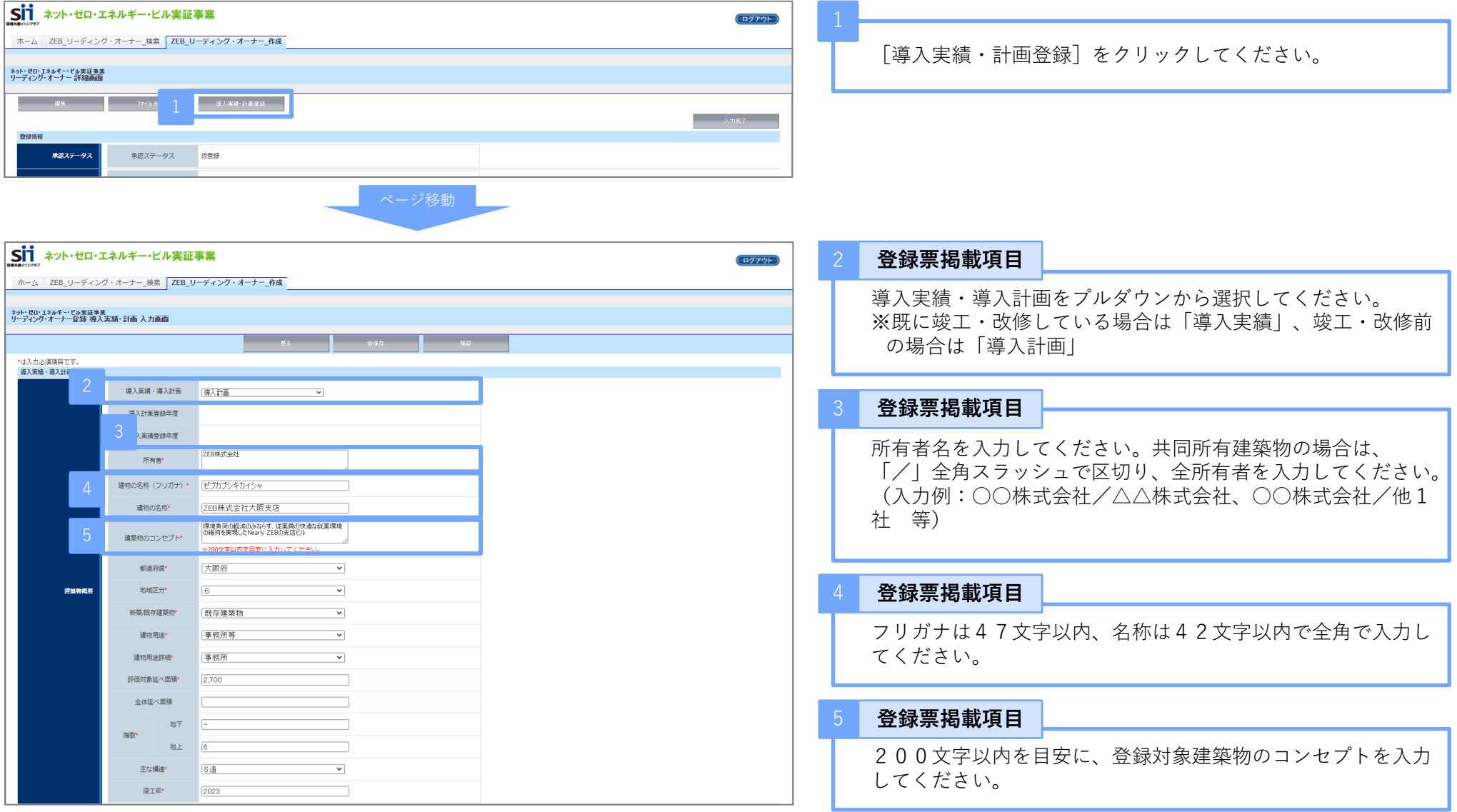

**令和6年度 住宅・建築物需給一体型等省エネルギー投資促進事業費 ネット・ゼロ・エネルギー・ビル実証事業 ZEBリーディング・オーナー登録申請の手引き 2. 申請情報の入力**

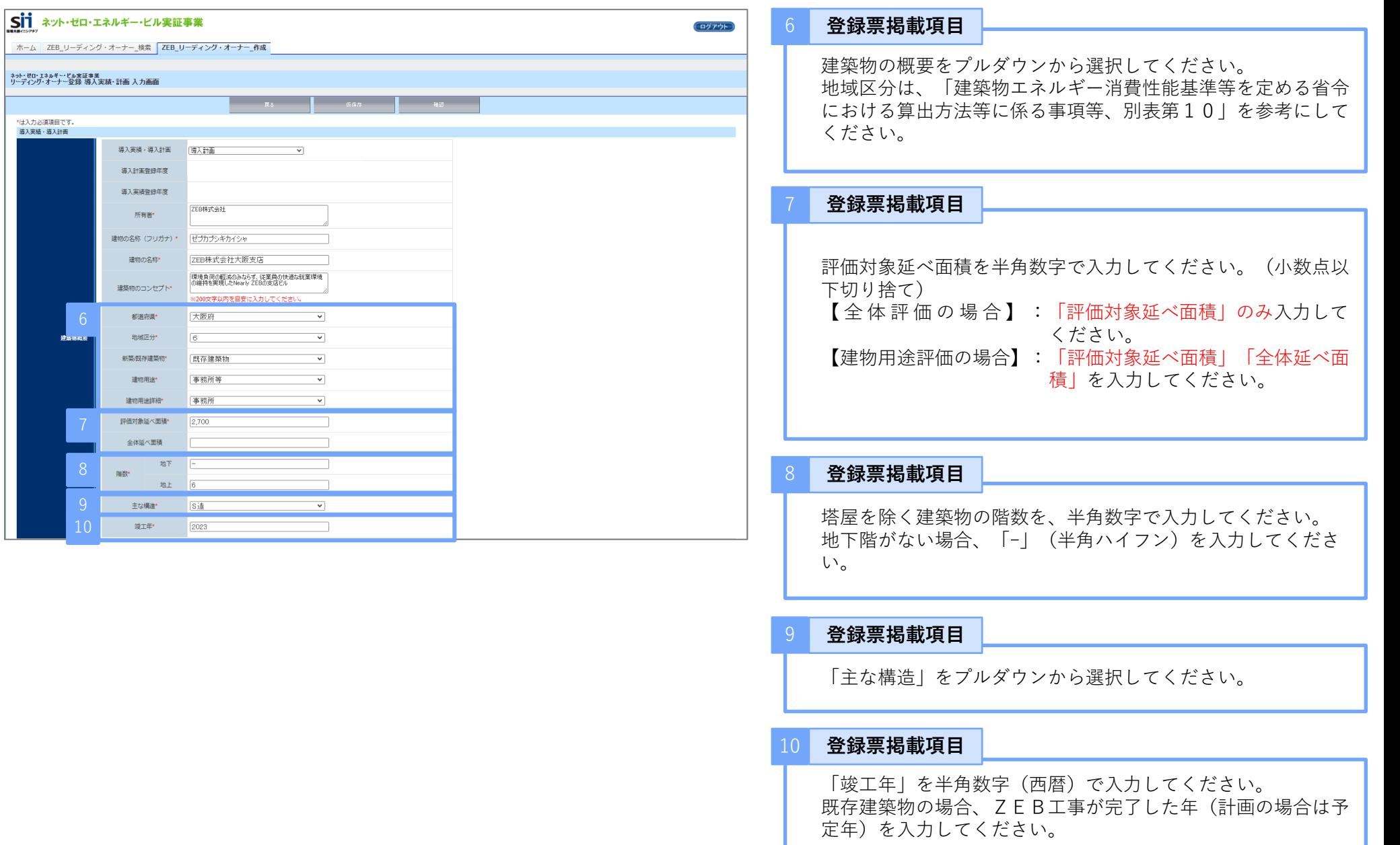

**令和6年度 住宅・建築物需給一体型等省エネルギー投資促進事業費 ネット・ゼロ・エネルギー・ビル実証事業 ZEBリーディング・オーナー登録申請の手引き 2. 申請情報の入力**

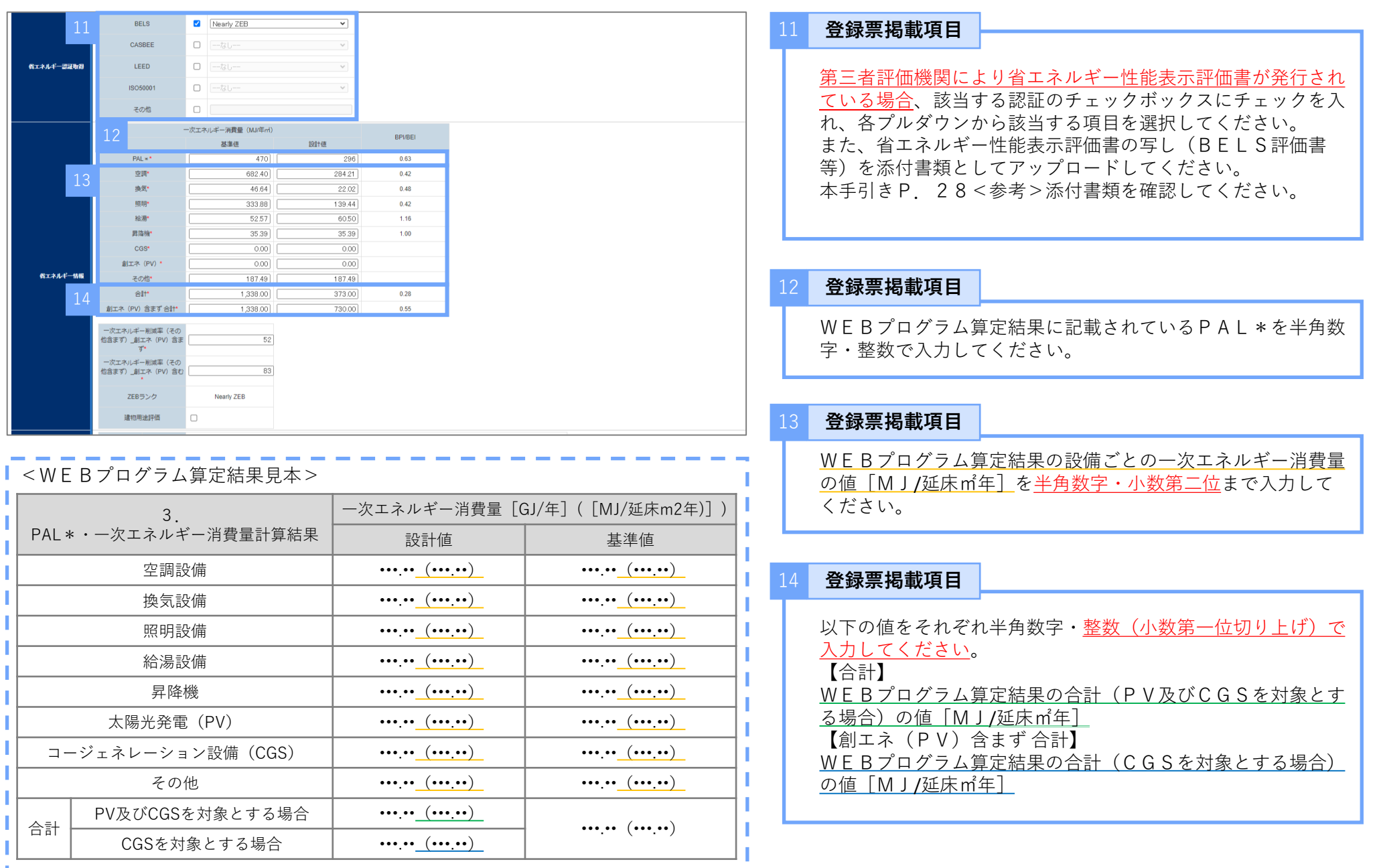

**令和6年度 住宅・建築物需給一体型等省エネルギー投資促進事業費 ネット・ゼロ・エネルギー・ビル実証事業 ZEBリーディング・オーナー登録申請の手引き**

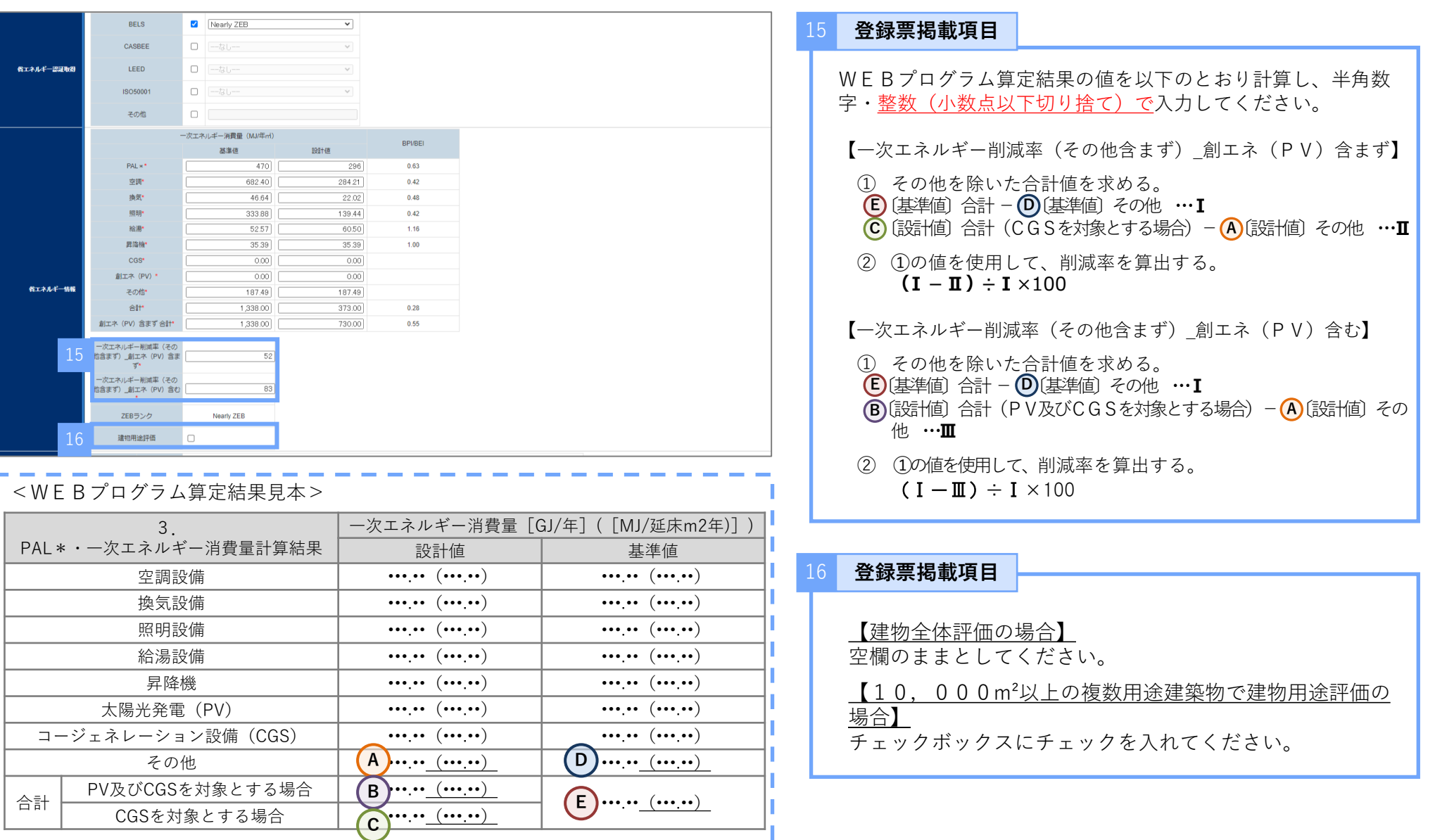

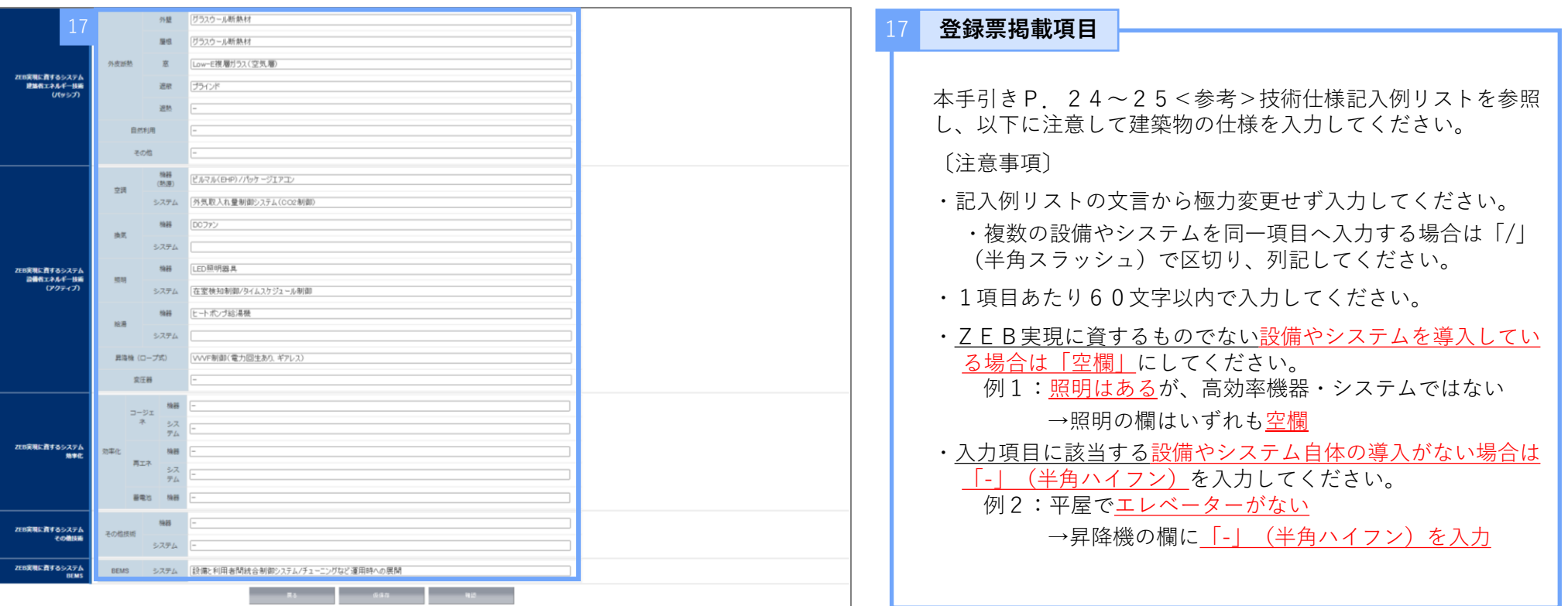

#### **<参考>技術仕様記入例リスト**

下記のリストから、該当する技術仕様の文言を極力変えずに使用してください。

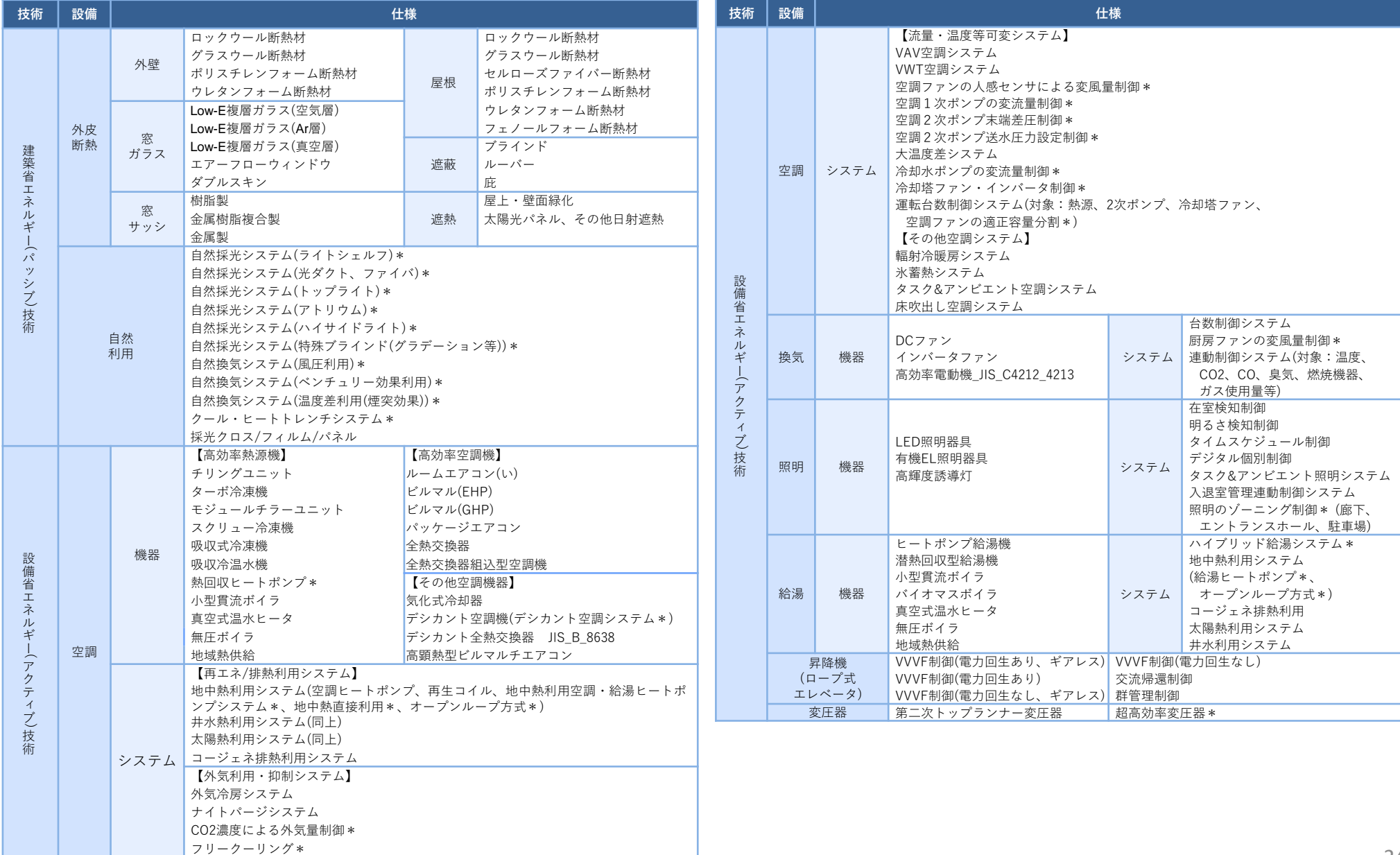

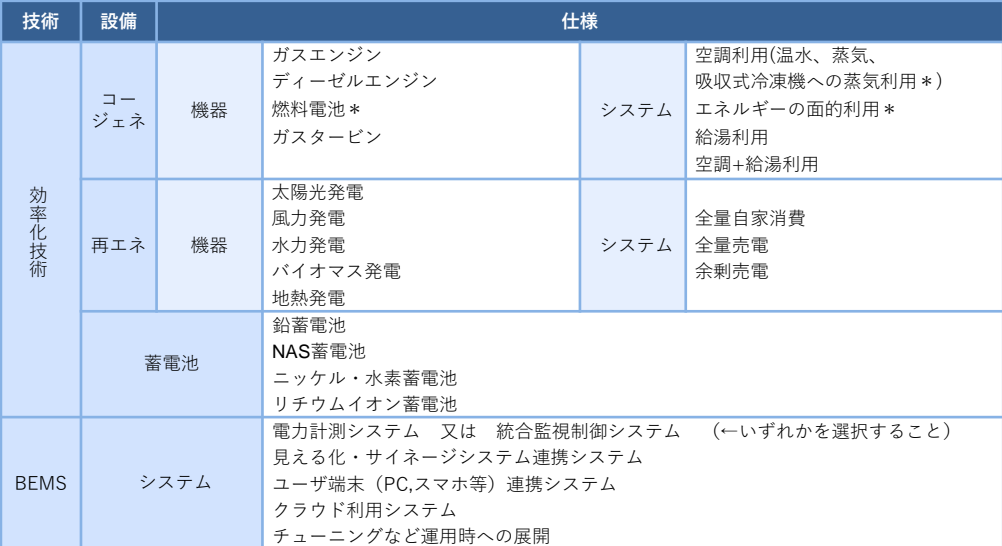

#### **< \*付きの仕様項目について>**

令和6年度ZEB実証事業の補助事業者は空衛学会が公表するWEBPRO未評価技術15項目の要件を満たし、かつ補助事業の要件を満たしている 仕様項目の末尾に「\*」(全角アスタリスク)を付けてください。

#### **<その他注意事項>**

- リストにない仕様や表現がある場合は自由入力すること
- 仕様項目ごとの区切りは「/」(半角スラッシュ)を入力すること

4. 添付書類のアップロード

ポータルサイト上に添付書類をアップロードしてください。

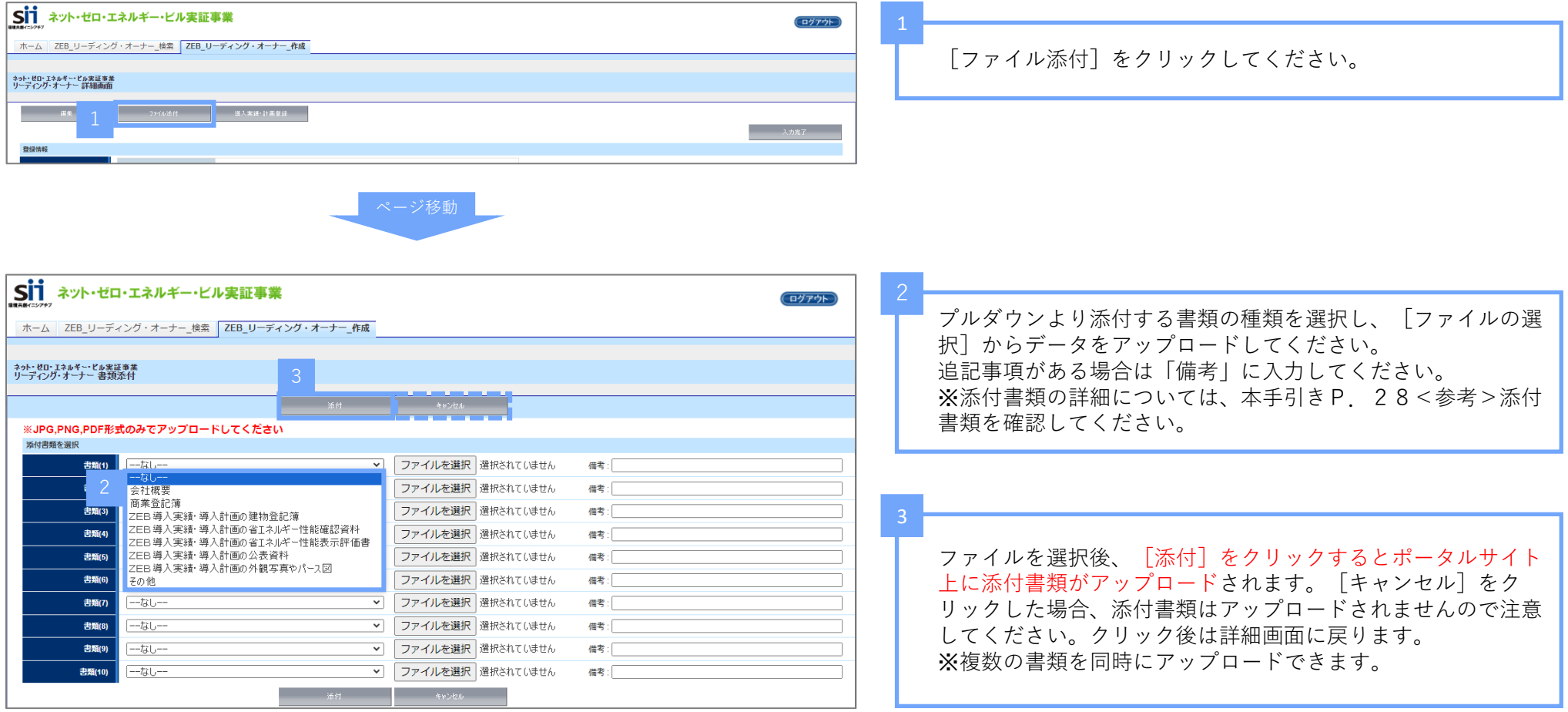

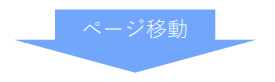

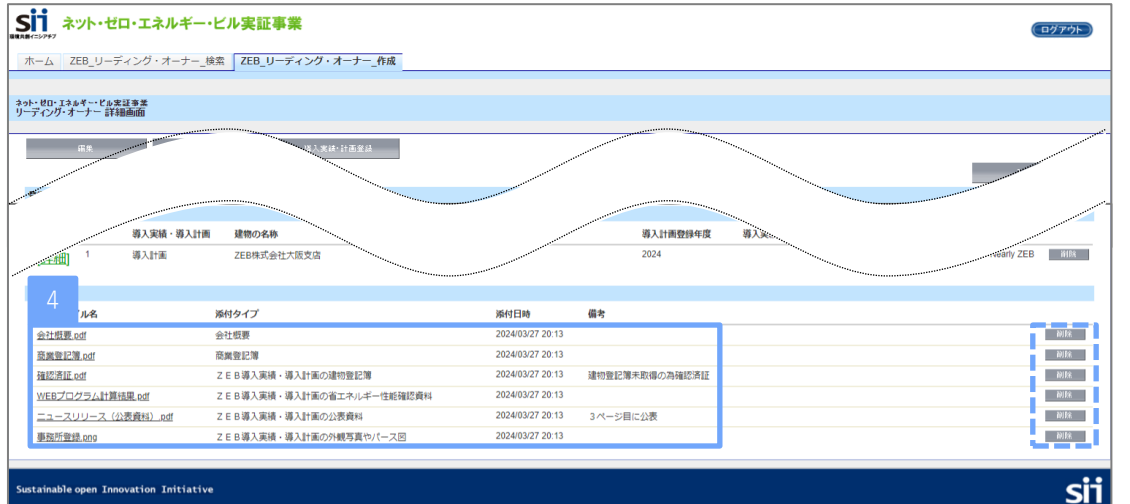

詳細画面の下部に書類がアップロードされていることを確認し てください。添付ファイル名と添付書類の内容が一致している ことを確認してください。アップロードした書類を削除する場 合は、[削除]をクリックしてください。

**Sustainable open Innovation Initiative** 

### **<参考>添付書類**

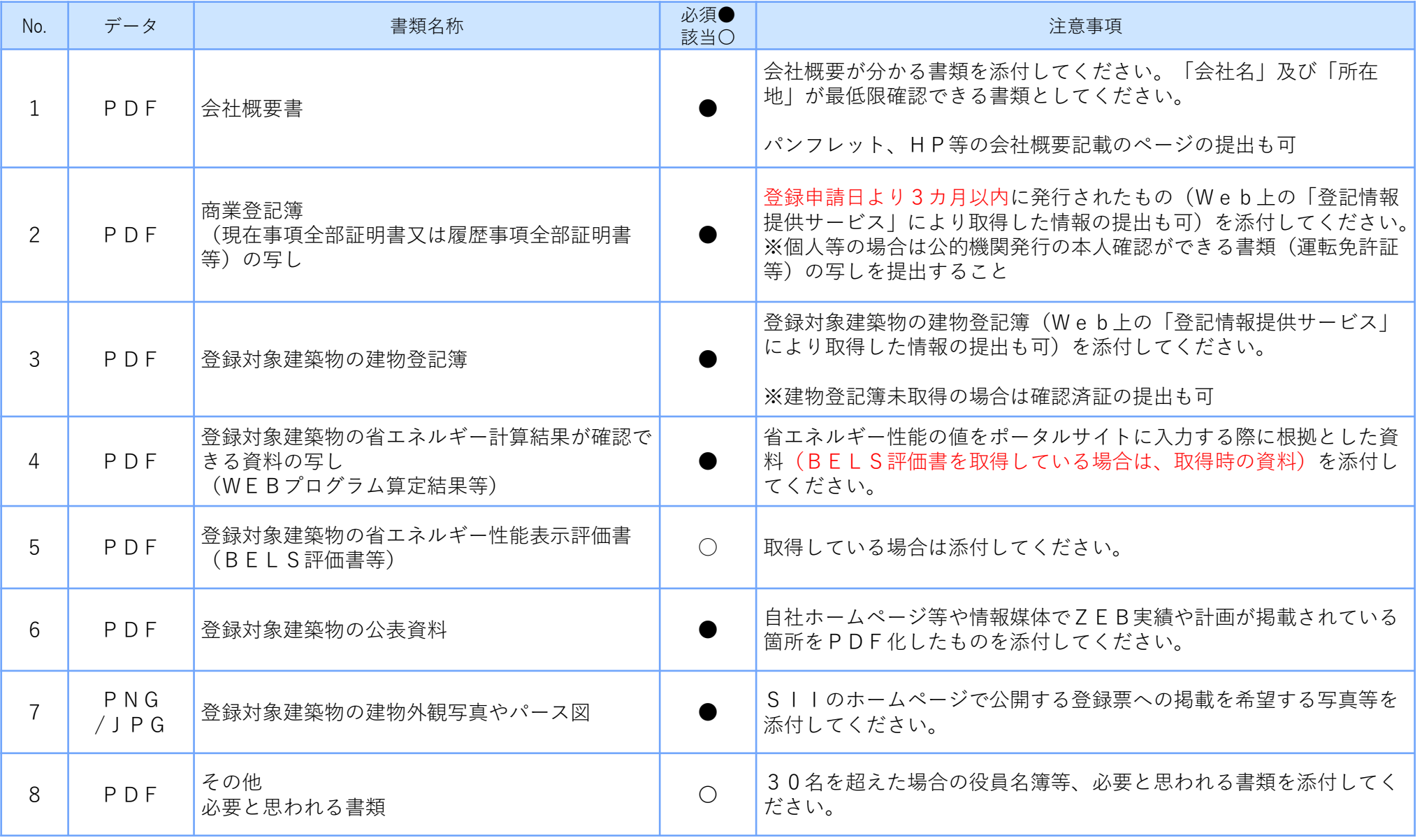

#### 5. 登録申請入力完了

内容に問題がなければ、登録申請を完了してください。

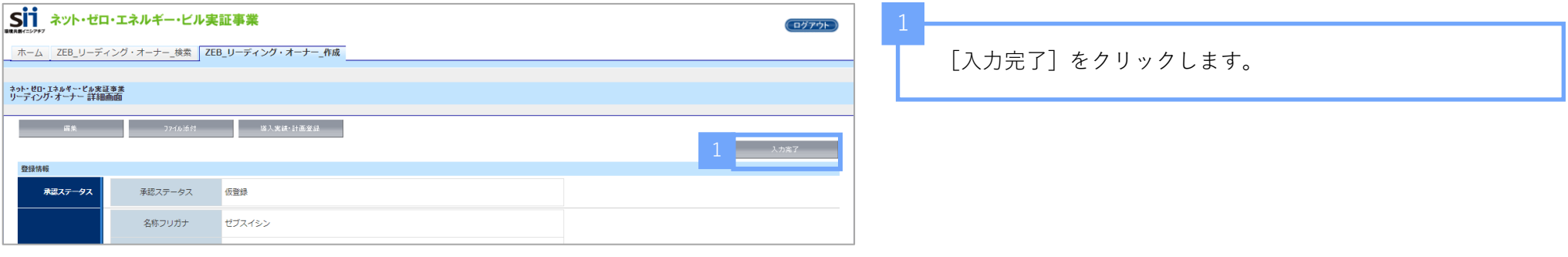

**[入力完了]ボタンをクリックして登録申請情報を確定すると、編集ができないので、注意してください。入力完了後の変更は受け付けません。**

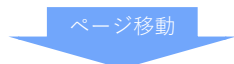

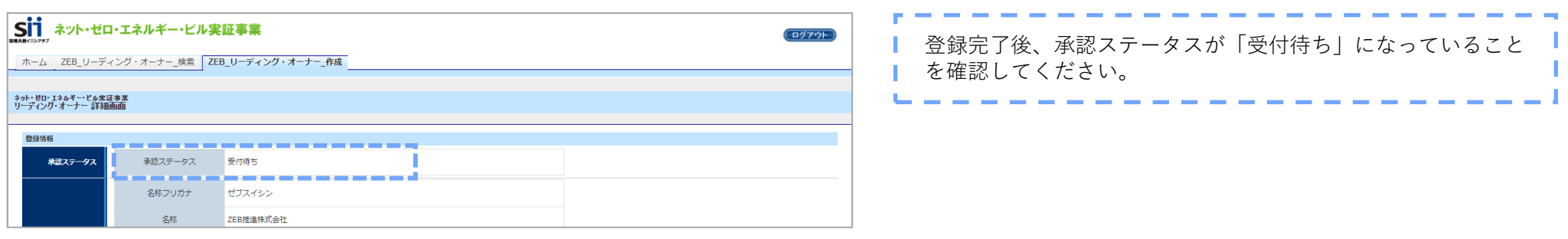

**以上で登録申請の入力完了となります。SIIが内容を確認し、確認事項等がある場合は対応が必要となります。 SIIから連絡があった場合は、速やかにご対応ください。**

**正しく申請がなされたことを確認後、順次ZEBリーディング・オーナー登録票の確認(本手引きP.31参照)に進みます。**

SIIにて登録申請内容の確認を行い、確認事項等があった場合にはSIIから実務担当者宛に連絡をします。

連絡を受けたらポータルサイトへログインし、SIIからの指示どおりに確認・必要に応じて変更を行ってください。

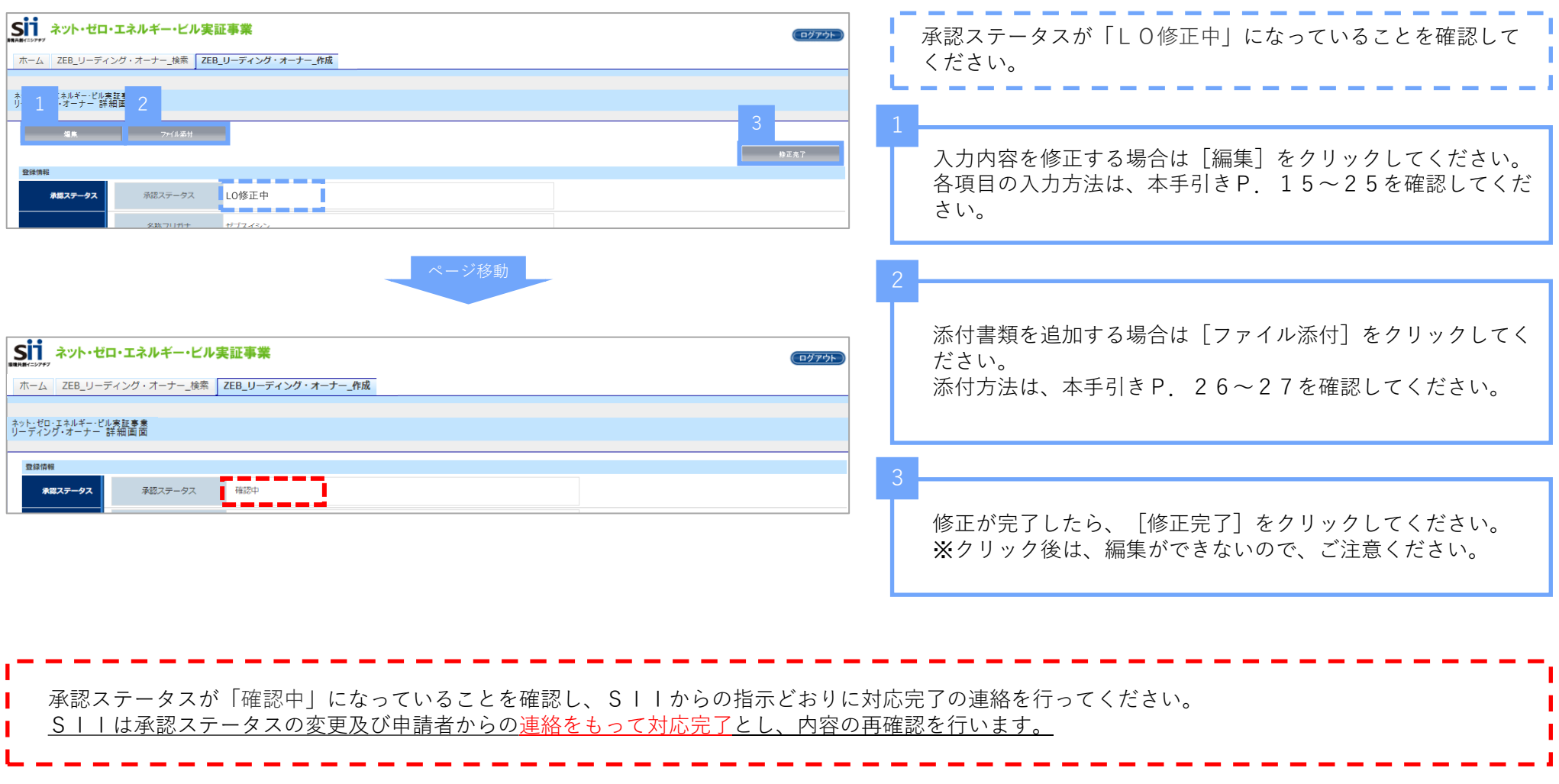

#### 1. ZEBリーディング・オーナー登録票の確認

SIIは、ZEBリーディング・オーナー登録申請の内容の確認完了後、SIIホームページ公表用の「ZEBリーディング・オーナー登録票」確認 用PDFデータ((仮)登録票)をポータルサイトにアップロードします。

アップロード後、 「 【ZEBリーディング・オーナー】登録票確認のお願い」という件名で実務担当者宛てに確認依頼のメールを送ります。

メール受信後、ポータルサイトにログインし、体裁(改行位置等)を確認してください。

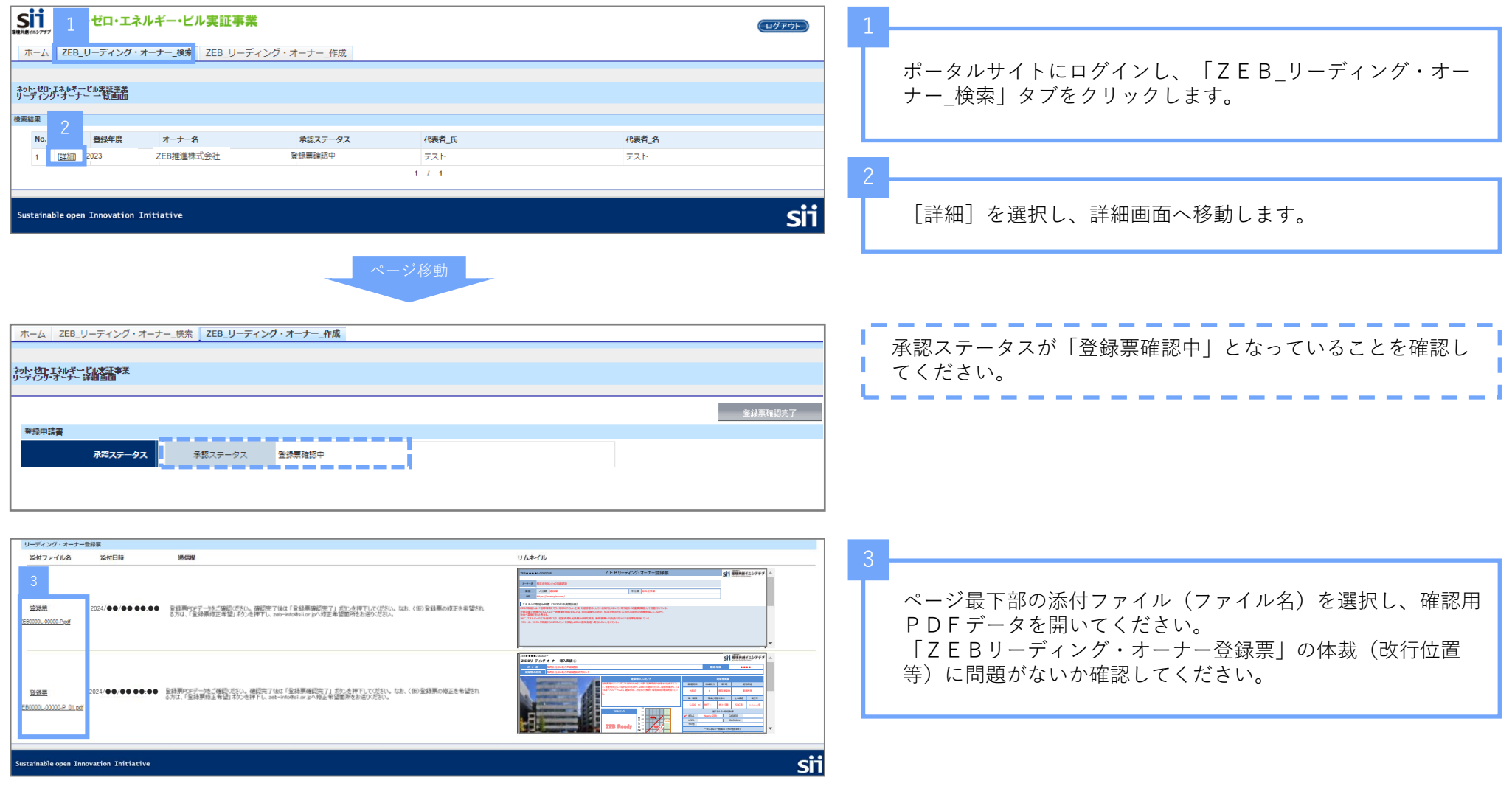

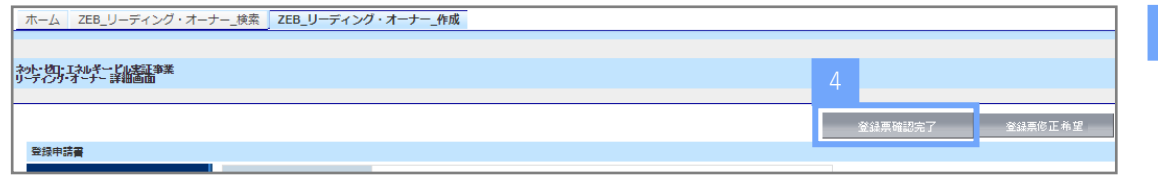

問題がなければ、詳細画面の右上にある [登録票確認完了]を クリックしてください。

**確認完了した内容でSIIが「ZEBリーディング・オーナー登録票」を作成し、SIIのホームページ上で公表します。**

2. ZEBリーディング・オーナー登録票の修正依頼

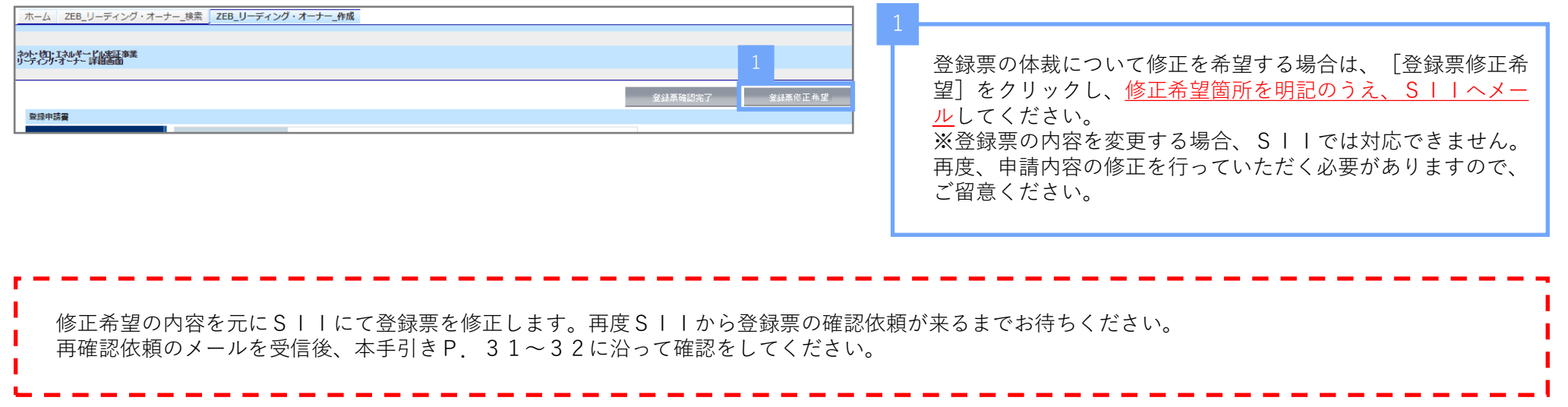

1. ZEBリーディング・オーナーの公表・登録証の交付

1)ホームページでの公表

SIIのホームページでは初回公表日以降、原則月1回ZEBリーディング・オーナーが公表されます。各自SIIホームページ「ZEBリー ディング・オーナー一覧」ページを確認してください。

公表スケジュールはSIIホームページ「ZEBリーディング・オーナー」ページをご確認ください。

なお、公表日の個別のお問い合わせには対応できかねます。

2) ZEBリーディング・オーナー登録証の交付

SIIでは登録申請内容の確認が完了し、適正であると認めた登録申請者に対して登録決定通知書を送付するとともに、ポータルサイト上で登 録証を発行します。

各自でダウンロードし、大切に保管してください。

- \*申請の確認状況や公表日等の個別の問い合わせについては、一切応じられません。SIIのホームページ上の公表及びSIIからの通知をもって 確認してください。
- 2. ZEBリーディング・オーナー登録完了後の変更について

ZEBリーディング・オーナー登録完了後、登録情報に変更が生じた場合は、ポータルサイトにログインし、[計画変更]ボタンを押下し、都度変 更を行ってください。SIIへの連絡は不要です。。 ただし、法人名やZEBリーディング・オーナー登録票に関連する情報の変更は、別途「ZEBリーディング・オーナー登録変更届」での手続きが必 要となります。以下のとおり、書類をダウンロードし提出してください。

1) 届出書類のダウンロード

SIIのホームページ「ZEBリーディング・オーナー」ページに設置されている「ZEBリーディング・オーナー登録変更届」のエクセル データをダウンロードしてください。

2)書類の作成・提出

記入例に従って書類を作成し、添付書類がある場合は併せてSIIへメール添付にて送付してください。

【提出先】zeb-info@sii.or.jp

3)公表

SIIホームページの掲載情報が修正となる場合、原則SIIが不備のない本書類を受領した日以降のZEBリーディング・オーナー公表日に 合わせて、変更内容をホームページに反映します。 \*不備があった場合はこの限りではありません。

- 3. ZEBリーディング・オーナー・マーク/ZEBマークのダウンロード
	- 1) ZEBリーディング・オーナー・マークについて
		- ZEBリーディング・オーナー・マークは、登録されたZEBリーディング・オーナーのみ使用することができるマークです。 ZEBリーディング・オーナー・マークには、ZEBリーディング・オーナーごとに付与されるZEBリーディング・オーナー登録番号が付 番され、ZEBリーディング・オーナー登録番号を除いて使用することはできません。ZEBリーディング・オーナー・マークはZEBリー ディング・オーナー・ポータルサイトよりダウンロードすることができます。ダウンロード方法については、SIIOホームページをご確認 ください。
	- <ZEBリーディング・オーナー・マークのサンプル>

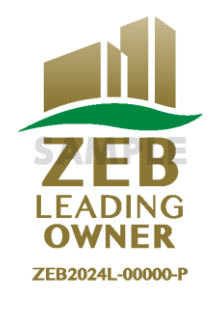

2) ZFBマークについて

SIIは、「ZEBロードマップ」に位置づけられているZEBの「ブランド化」の一環として、2017年12月に「ZEBマーク」を公 表しました。SIIに登録されたZEBプランナー/ZEBリーディング・オーナー及びZEBに資する建材・建築設備メーカー、ZEBの普 及活動を行う団体の方を対象として、使用申込を受付けています。ぜひ、ZEB普及に「ZEBマーク」をご活用ください。ZEBマークは ZEBリーディング・オーナー・ポータルサイトよりダウンロードすることができます。ダウンロード方法については、SIIのホームペー ジをご確認ください。

<ZEBマークのサンプル>

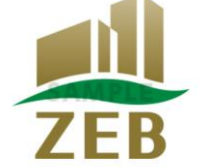

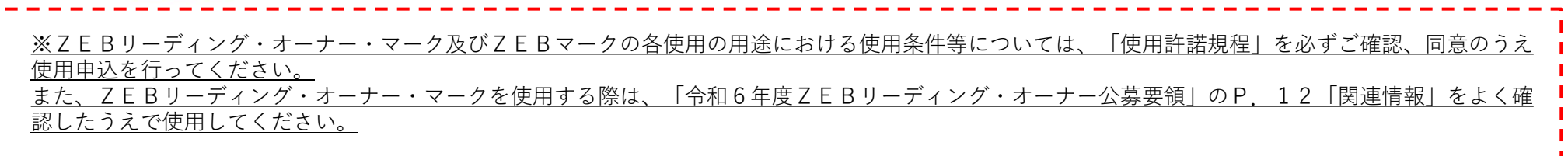

### **【お問い合わせ先】**

一般社団法人 環境共創イニシアチブ(SII) ZEB(ゼブ)登録制度担当 TEL:03-5565-4063 受付時間は平日の10:00~12:00、13:00~17:00です。 また、通話料がかかりますので、ご注意ください。